# **REAPER Update Summary Guide**

# **Main changes, versions 6.68 to 6.72**

This document has been produced primarily for the benefit of those users who have a printed, hard copy User Guide.

It reproduces in each case sections which are either new or which have changed significantly. Relatively minor tweaks and twiddles are not included here. The "litmus test" that has been applied is whether these changes seem likely to have, or might possibly have, any significant impact on your way of working.

This document is intended to help keep your documentation up to date. You can print off those pages which are relevant to you, file them, and make a mark or annotation in your hard copy guide to that effect. This Update Summary Guide will itself be updated regularly with future new releases.

# **Summary of Contents**

# **Version 6.68**

Adjusting media item fades Smart tools and armed actions

## **Version 6.69**

Startup – option to suppress scanning new/updated VST plugins. Project settings – options to define default number of track channels and parent send channels. Media explorer preview – shift+mousewheel can be used to horizontally scroll during zoomed preview. Region/marker manager – optional to display take markers outside visible part of media item. Render – optional rendering stems pre-fader supported. Render – option to write output render stats for each rendered file. Preferences: Media import preferences separated from general Media preferences. MIDI device settings: option to exclude SPP data when sending clock to device.

## **Version 6.70**

Mouse modifier contexts now listed in alphabetical order. Render option added to render only those track channels that are sent to parent. Various actions added for stem rendering, including to render multichannel (parent only) stems.

## **Version 6.71**

REAPER now recognises CLAP plug-ins. Options to autobypass FX instances on silence. Automation: changing FX parameter envelope colors..

## **Version 6.72**

Track and track parameter grouping New section: Media item with track group edits. Track manager enhancements Action list revisions. Various FX and FX chain option changes.

# **REAPER User Guide**

# **Main changes, version 6.68**

September 2022

This document reproduces those sections of the User Guide that are either new or have important modifications.

Any minor tweaks and twiddles are not included here, but are listed on page 13 of the main document.

## **Page 136 Section 7.2**

This section has been edited mainly to include relative edge edits.

# **Adjusting Media Item Fades**

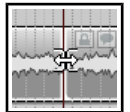

If you select any item in a track and zoom in close enough, you will see a fadeout curve at the end of that item. You can change both the shape and duration of this curve, either using the mouse, or thru the **Item Properties** dialog box.

1. Select the rightmost item on one or more tracks. In this example (right) two tracks have been selected. These items might be, but need not be, vertically aligned.

- 2. Hover your mouse over the vertical white line that marks the start of the fade. The mouse changes to display a curved shape.
- 3. Click and hold down the left button. Drag left to increase the length of the fadeout (see below left) then release the mouse. Notice that the fadeout curve is now more

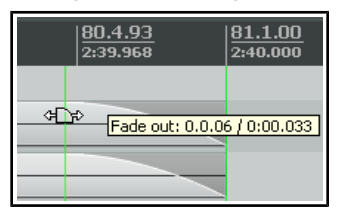

gradual. If you were to slip edit any or all of these items, the fadeout would keep its shape and duration – it would just begin sooner.

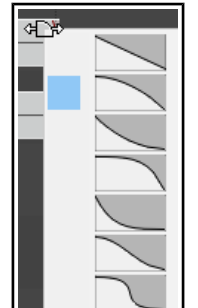

- 4. Make sure that your media items are still selected.
- 5. Right-click over the vertical line that marks the start of the fadeout. A menu of different curves will be displayed (see right). You can select any of these.

Instead of using a mouse, you can use the **Item Properties** dialog box (press **F2**) and make changes there. Also, you can use **Alt left click** to delete a fade, or **Ctrl left click** to cycle thru the different shapes.

The **Options, Preferences** dialog box includes an option on the **Project Media Item Defaults** screen to specify default fade and crossfade length, overlap, and shape characteristics. See also **Chapter 22**.

#### In addition, the **Preferences, Mouse**

**Modifiers** page (shown right) gives you additional functionality by using modifier keys with your mouse when working with fades and crossfades. Options are available for left click, left drag and double-click.

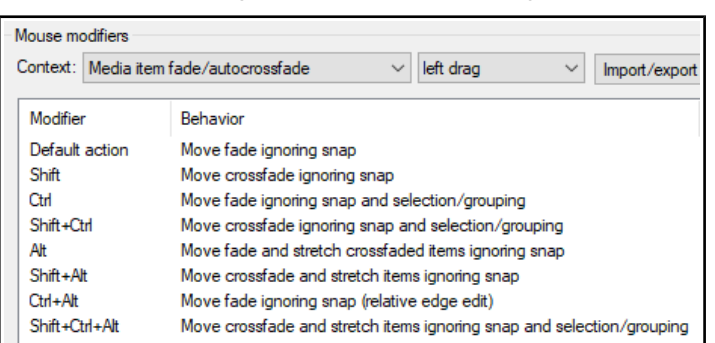

For example, holding Shift while dragging the mouse left or right will move a crossfade left or right. Alt drag will move and stretch the fade. Other default settings are shown above. These actions can be used on a single media item, or on a selection of media items, and can be customized (see **Chapter 15**).

#### **Relative vs Absolute Edge Edits**

Unless defined as relative, media item fade edits work in absolute mode: this means that within a selection, only those items whose edges align exactly along the timeline will be affected. Actions which work in relative mode (in this context, for example, Ctrl Alt left drag) will be applied to all items in a selection, regardless of where they lie on the project timeline.

In the example shown here (right), relative edge fading is being applied to three tracks by using **Ctrl Alt left drag**. All three are edited, even though their positions do not all align.

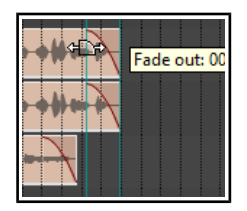

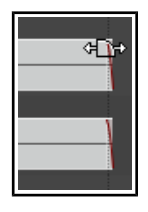

# **Page 298 Section 15.25**

This section has been renamed and edited to place more emphasis on and a clearer explanation of armed actions

# **Smart Tools and Armed Actions**

If you have used other DAW software (such as Cubase, Pro Tools or Sonar) before coming to REAPER, then you might be used to using a toolbar for various editing tasks, such as splitting, deleting or muting items. You have already seen that this method of working is not native to REAPER. However, if you wish, you can create your own smart tools whose actions can be armed and used in a way similar to that with which you are familiar.

 $(i)$ 

Â

The Actions List includes numerous of actions suitable for this sort of treatment.

This example will use the action. **Item: Split item under mouse cursor**. Other suitable actions include **toggle item mute**, **item properties toggle** solo, or to **delete items**.

 $\bullet$ Without armed actions, any tool which makes reference

to the mouse cursor, for example, would otherwise be useless – because the mouse cursor will be over the toolbar, not any media item, when the tool is clicked! By using smart tools we solve this problem.

To create a Smart Tool for any action or custom action, you first need to assign the action or custom to the toolbar, as explained in the section before this one. In this example, we have created a button to **Split Item Under Mouse Cursor**. Then, to use it as a smart tool, simply do this:

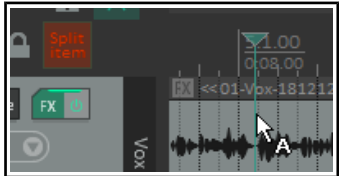

ARMED: Split item under mouse curso

- 1. Right click over the tool. If you hover the mouse there long enough, a tool tip will be displayed. Move the mouse over any media item and it will change to a letter **A** (indicating that the toolbar action is armed).
- 2. Left click on (in this example) the item to which you want the action applied, at the exact position that you want the action to occur. In this case, the item beneath the mouse cursor will be split.

Once a tool is armed it will remain armed until you "unarm" it. For example, as long as a smart tool to toggle item mute is armed then every time you click on an item the mute status of that item will be toggled on/off. To unarm it, either right click on the armed tool. or press **Esc** immediately after using it.

# **REAPER User Guide**

# **Main changes, version 6.69**

October 2022

This document reproduces those sections of the User Guide that are either new or have important modifications.

Any minor tweaks and twiddles are not included here, but are listed on page 13 of the main document.

Additional option added to bypass scanning new/updated VST plugins on startup.

# **REAPER Startup Tips**

<span id="page-8-0"></span>By default, REAPER opens with the last used project. As you will see in Chapter 22 [\(Preferences, General\)](#page-8-0), you can disable this behavior. Also, you can use hot keys when starting REAPER to override the default behavior.

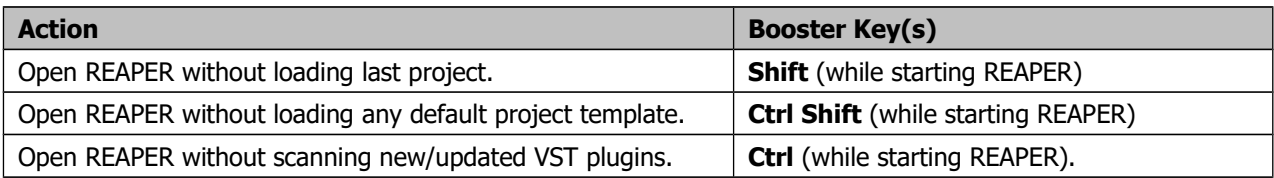

# **Page 84**

**Section 4.6**

# **Reaper Startup Tips**

Additional option added to use Shift+ Mousewheel up/dpwn for horizontal scroll in zoomed preview window. Note that Shift drag left/right is also available.

# **Page 32**

# **Project Settings: Advanced**

- **Item Mix Behavior.** Determines behavior when one media item is placed on top of another. Options are for enclosed items to replace enclosing items, items always to be mixed, or for the newer item to replace older item.
- Track mixing depth. If unsure, leave at the default setting.
- The option to allow **feedback in routing**. Feedback routing can in some instances be useful, but can risk damaging audio equipment. If in any doubt, do not select this option.
- The option to **synchronize** project with an external device timecode.
- Rewire client settings. These are shown below right.
- There are options to limit **project length** and r**ecording time**, also to set the default state for **Preserve pitch when changing rate**.

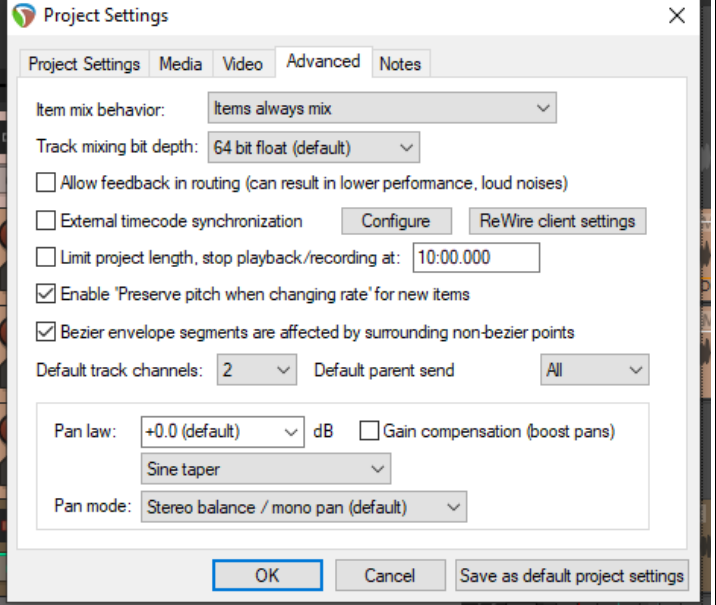

- Option to **prevent bezier envelope segments being affected by surrounding non-bezier points.**
- Default number of **track channels** and **parent send channels** for new projects.
- Specifying a **default pan law** for your tracks. The pan law determines how the relative track volume behaves when that track is panned more or less to one side or the other. **Gain compensation boost** can be enabled or disabled. Pan laws are discussed in more depth later in Chapter 2.
- Default track pan mode. You have choice of pan modes, some mono, some stereo. See Chapter 11.

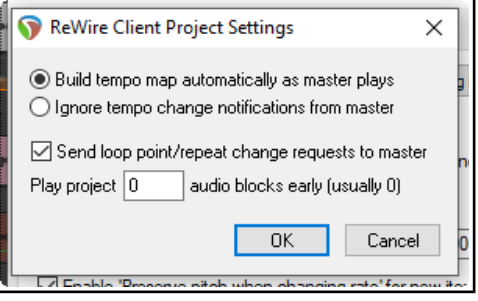

# **Pages 162-163**

**Section 9.9**

#### **The Region/Marker Manager**

By default, take markers outside the visible part of the medi item are not show. There is an option on the context menu to display these.

# <span id="page-10-4"></span>**The Region/Marker Manager**

The **View, Region/Marker Manager** command toggles this display, used to manage regions and markers (including [take markers\)](#page-10-3).

<span id="page-10-3"></span>This manager organises markers and regions using its buttons, its controls and its context menu (displayed by rightclicking on its title bar or in its background area.) This includes options that can later be used within the **[Region](#page-10-2) [Render Matrix](#page-10-2)** for rendering.

<span id="page-10-1"></span>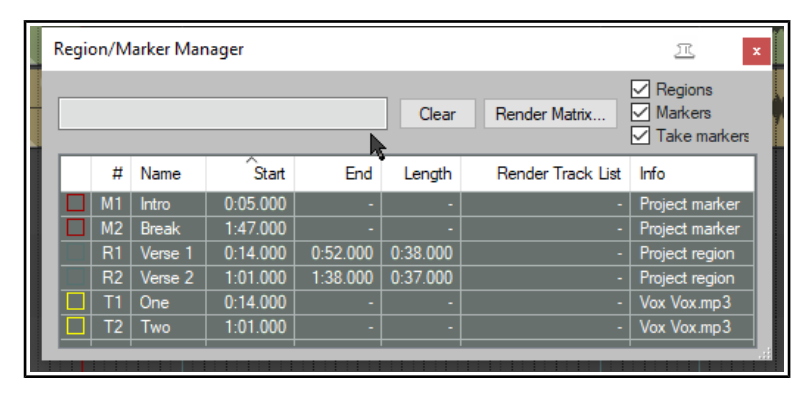

<span id="page-10-2"></span>For additional options for the display of

region names and numbers on the ruler, see **[Ruler Layout Options](#page-10-1)**.

<span id="page-10-0"></span>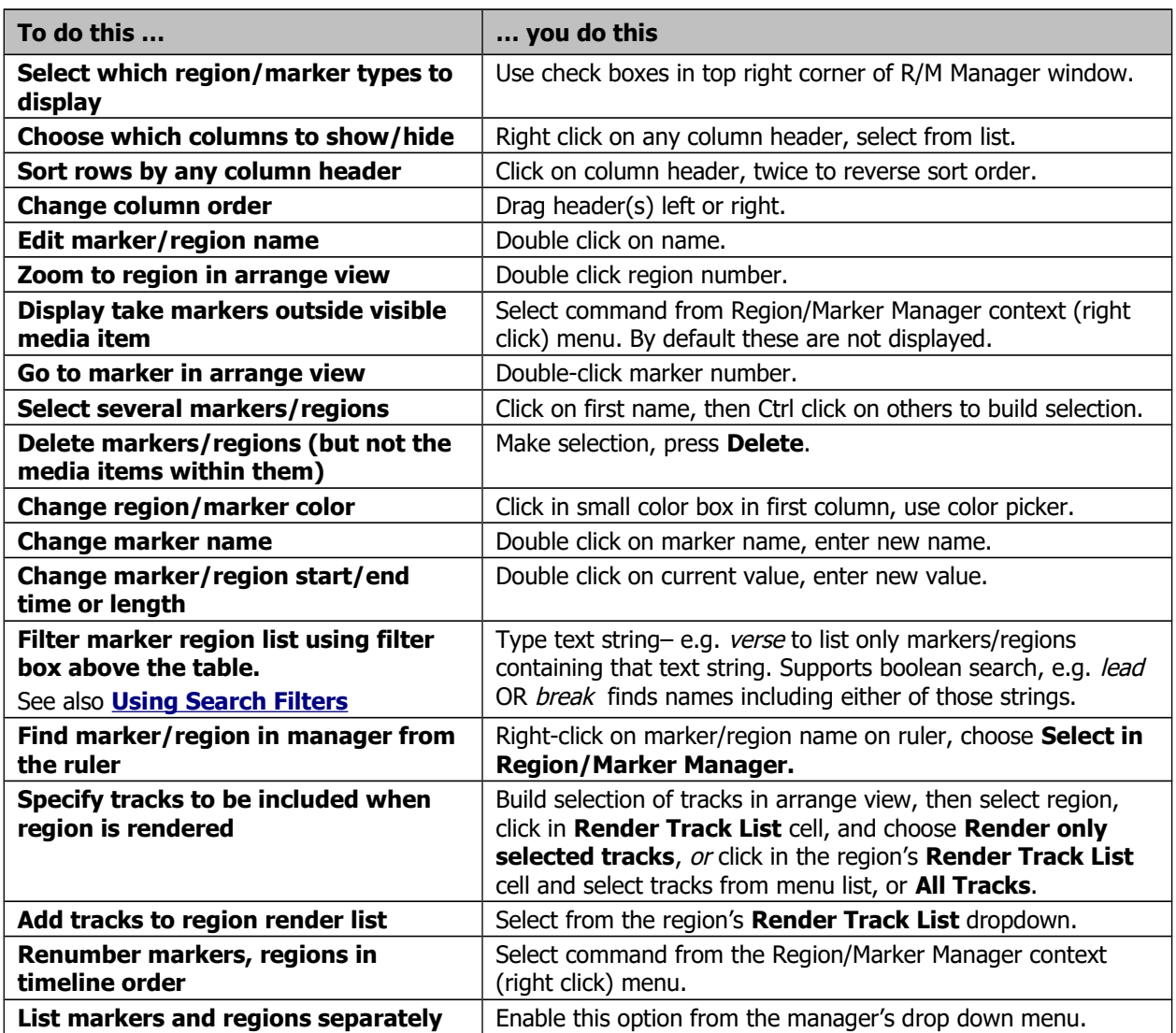

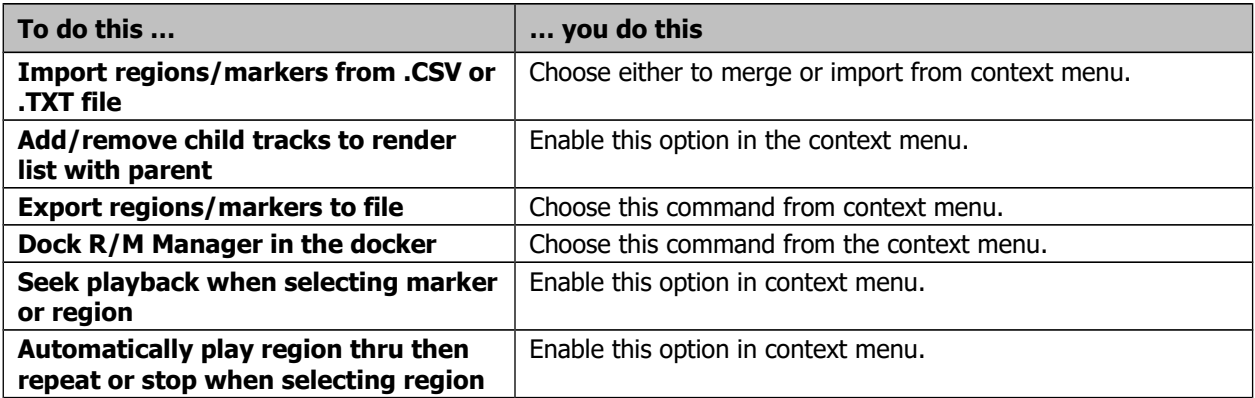

# **Pages 391-393**

**Section 9.9**

#### **Rendering a Project**

New options available to render stems pre-fader and save outfile stats for individual file to render\_stats.html.

# **Rendering A Project**

As you'll find out before the end of this chapter, the **File, Render...** command has several uses. One is for rendering a complete project down to a single stereo file. When you have finished your recording and edits, added FX and automation, arranged all your tracks …. now you want to produce an end product for distribution.

If you're aiming for an audio CD, you will need one 16-bit stereo wave file for each song on the CD.

If you're distributing thru the web, then probably you will need stereo MP3 files. Regardless of format, each project will ultimately need to be rendered down to one file.

To do this, use the **File, Render** command (**Ctrl Alt R**). The dialog box (right) shows the various options. You must specify a directory and file name: if you wish, use the **Browse** button for either or both of these. Your other choices will depend on the ultimate destination of your material. A summary of **Render to File** dialog box options follows below.

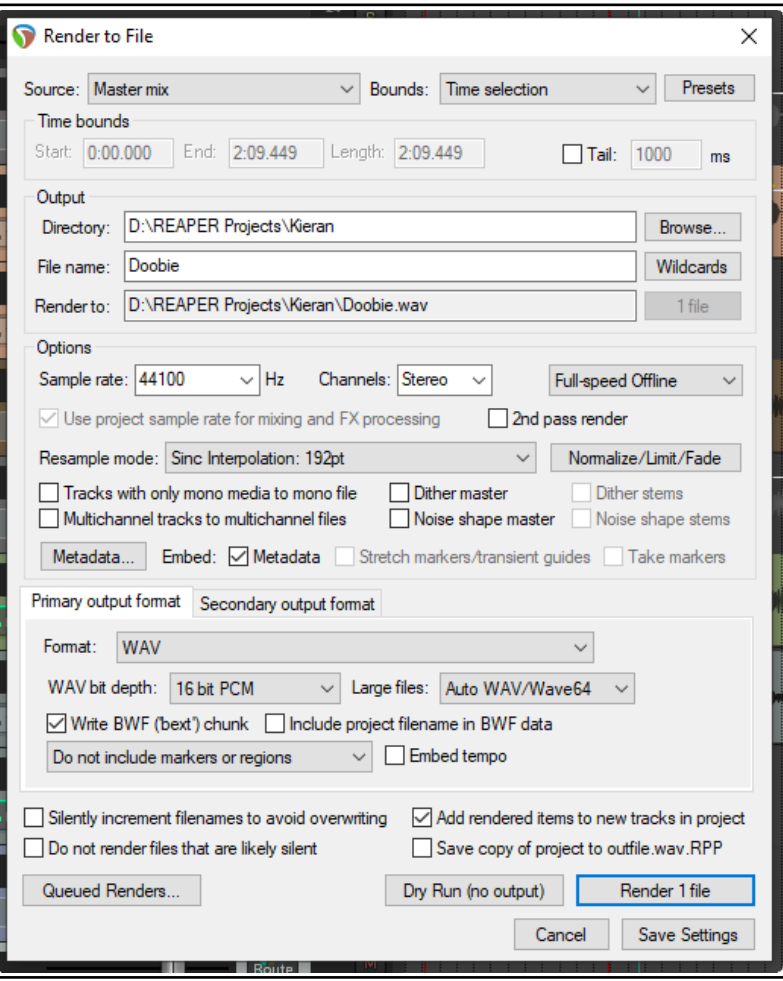

<span id="page-12-4"></span><span id="page-12-3"></span><span id="page-12-2"></span><span id="page-12-1"></span><span id="page-12-0"></span>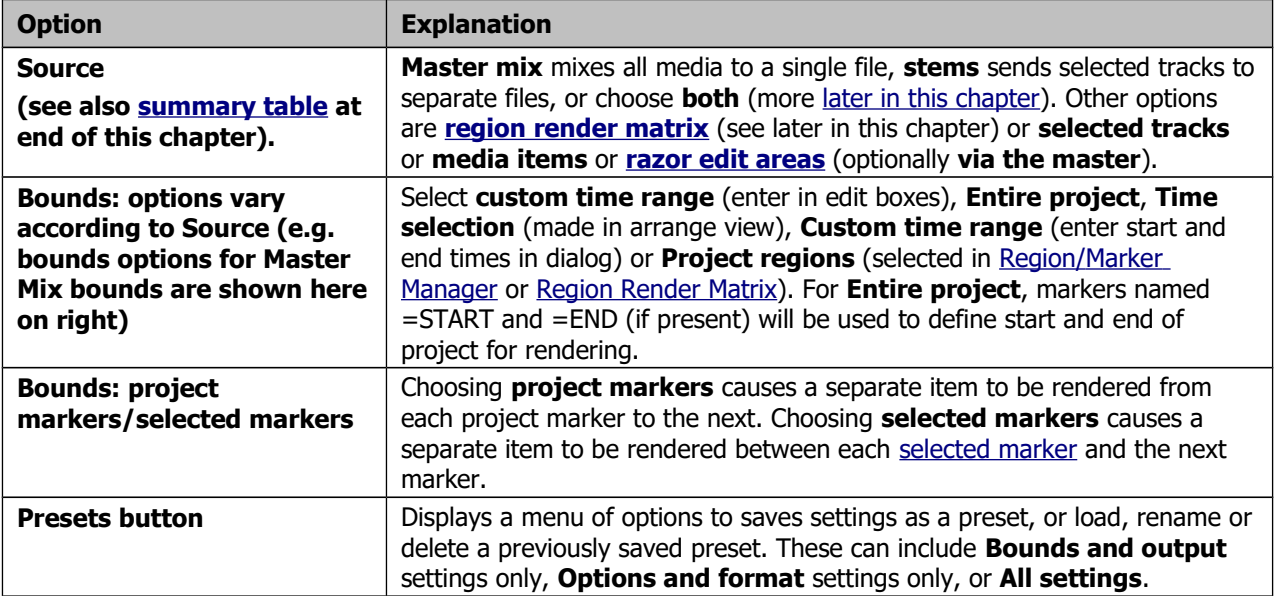

<span id="page-13-5"></span><span id="page-13-4"></span><span id="page-13-3"></span><span id="page-13-2"></span><span id="page-13-1"></span><span id="page-13-0"></span>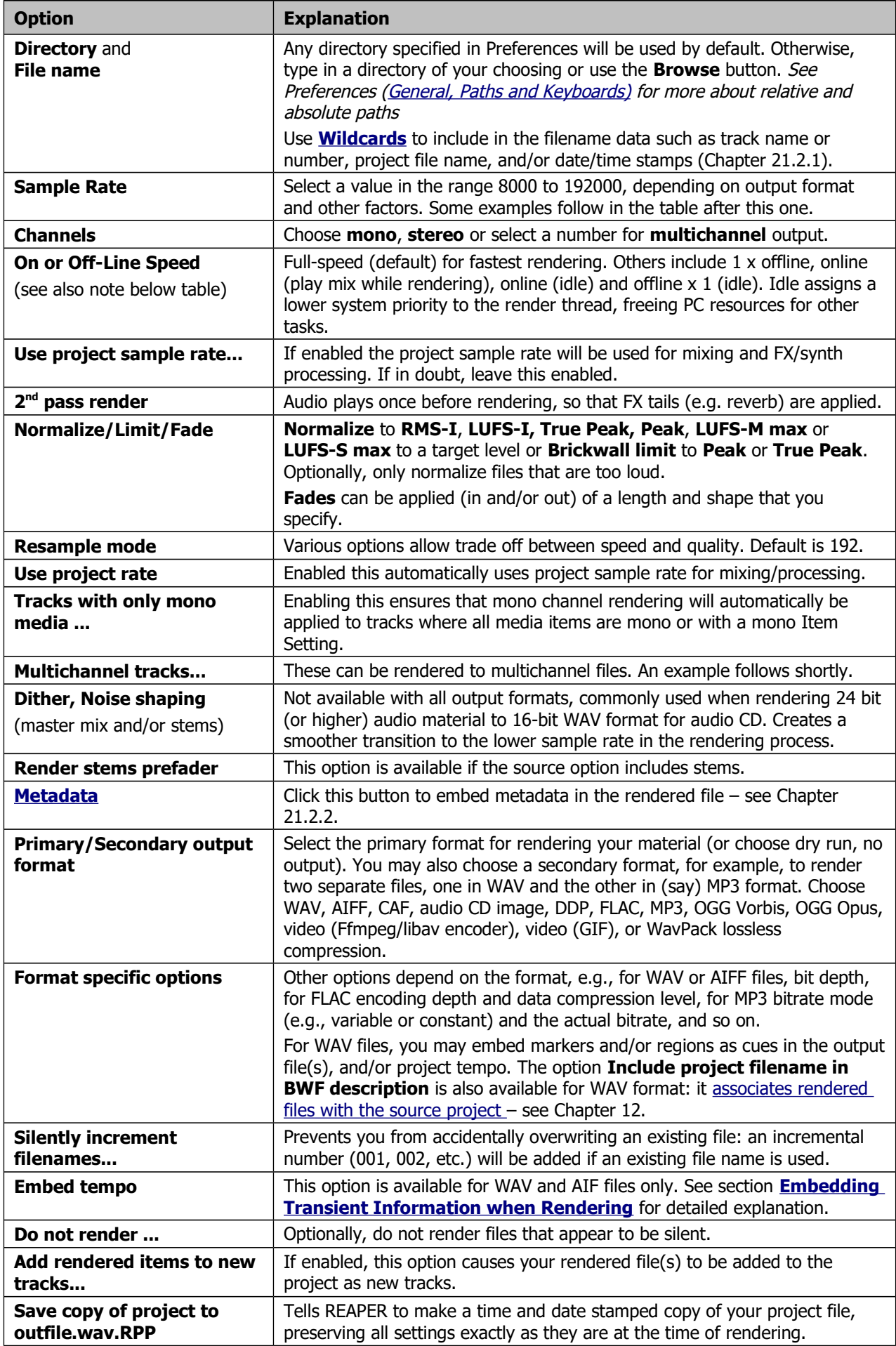

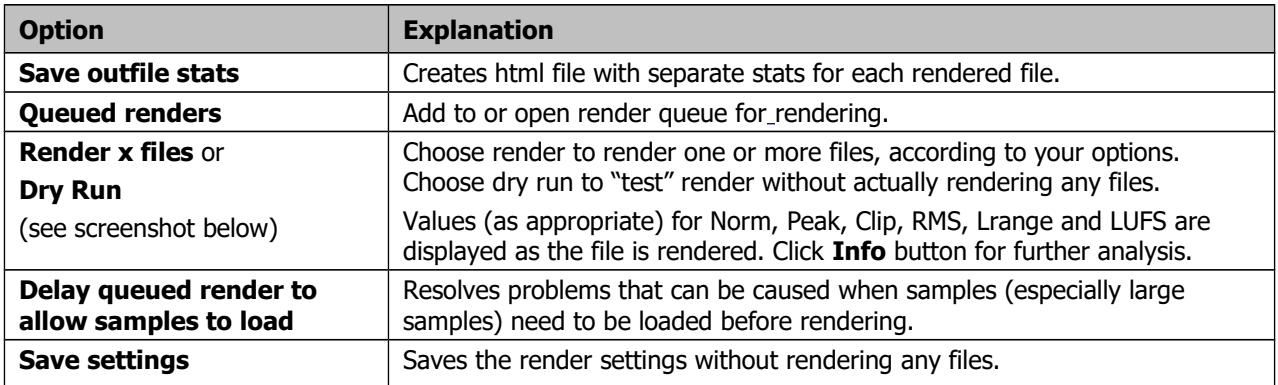

## **Page 423 - Section 24.6 Synching to an External Device**

Media import preferences now separated from general Media preferences.

#### **Media Preferences**

The **Media** page of the **Options, Preferences** window lets you customize your Media settings.

#### **General Media Settings**

Options to **Set media items off line when application is not active** and to **Allow videos to go offline.**

Toggle option to **Prompt to confirm filename on "open copy in editor"**. **Set tail length when FX applied** to items and takes.

**Duplicate take FX when splitting**:

Determines whether any existing FX in an item's FX chain are automatically copied to new items that are created when the original item is split.

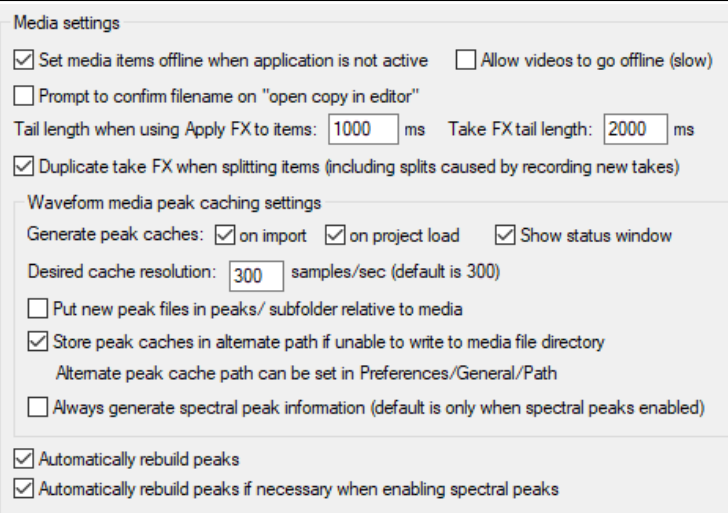

**Waveform media peak cache settings**

**Generate peak caches**: You can determine if you want peak caches generated **on import**,and/or **on project load**, also whether to **Show status window**. .

**Desired cache resolution**: Determines the precision to be used.

Options to **Put new peak files in peaks/subfolders relative to media** and **Store peak caches in alternate path if unable yo write to media file directory**.

Option to **Always generate spectral peak information**.

Option to **Automatically rebuild peaks**.

Option to **Automatically rebuild peaks if necessary when enabling spectral peaks**.

#### **Media, Import Preferences**

**When inserting multiple media items**: You can choose whether the **default behavior** should be to **insert as separate tracks**, to **insert sequentially in a single track**, for **REAPER to determine which appears the more appropriate**, or whether you wish **to be prompted each time**.

**Copy imported media items to project media directory**: helps you to keep together files that belong together.

Whether to use the media file name to **Automatically name unnamed tracks on media import** and whether to **Remove trailing numbers.**

Whether to **Allow drag import to insert tracks** (see chapter 4.7).

Other **Media Import** options include how you wish to deal with **embedded slice**

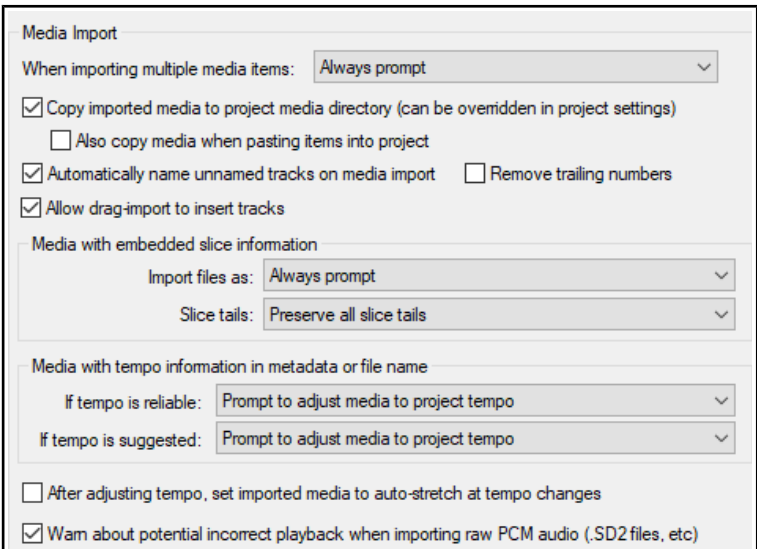

**information**, in particular how to **import files** and how to handle **slice tails**.

Options for importing **media with tempo information in metadata or file name** are determined by whether or not the tempo is reliable or suggested. There are options **After adjusting tempo, set imported media to auto-stretch at tempo changes** and to **Warn about potential playback when importing raw PCM audio**.

**Page 431 Section 24.6**

#### **Synching to an External Device**

MIDI device output settings now has separate option whether to include SPP data when sending clock to device.

#### **Sending Clock/SPP from REAPER to an external MIDI Device**

To send Clock/SPP data from REAPER to an external MIDI device, you need first to have enabled the feature under **Options, Preferences, MIDI Devices**. Then ...

**Double-click on the MIDI output device name to open the Configure MIDI Output** dialog box, **and select the option Send clock to this device.** 

There is an option to **exclude song position pointer data (SPP**) from the MIDI clock signals. There is also an option to **Open device in low latency/low precision mode**.

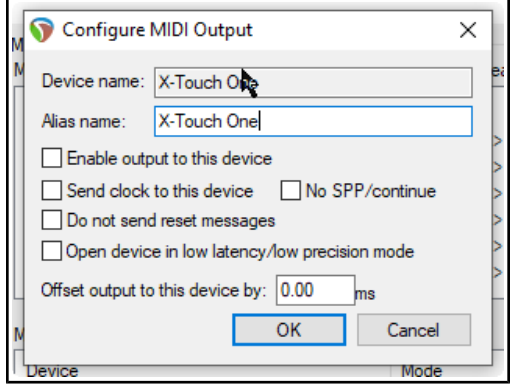

# **REAPER User Guide**

# **Main changes, version 6.70**

November 2022

This document reproduces those sections of the User Guide that are either new or have important modifications.

Any minor tweaks and twiddles are not included here, but are listed on page 13 of the main document.

#### **Page 288 Section 15.19**

#### **Mouse Modifier contexts now listed alphabetically**

We've come across the mouse modifiers page of REAPER's preferences settings several times already. This page is where you can change any of REAPER's default mouse modifier controls and also add more of your own. Some pointers to keep in mind:

 **Modifier keys**. Windows users can use any of these modifier keys, in any combination, for any mousewheel action: **Shift**, **Ctrl**, **Alt**, **Win**

Mac users may use any of these modifier keys, in any combination: **Shift**, **Command**, **Option**, **Control**

 **Contexts**. The Contexts drop down list on the Mouse Modifiers page of your preferences window lists the contexts in which you could use your mouse and for which you could need modifiers (see right). When you select an item from this list, current mouse assignments for that context are displayed.

For most contexts you will find a number of variations, depending upon the exact kind of mouse action being undertaken. For example, separate mouse modifiers can be applied to media items depending on whether the mouse action being applied is a simple left click (which by default selects the item), left drag (which by default moves the item) or a double-click (which by default opens MIDI items in the MIDI editor, or displays media item properties for audio items). Some contexts (e.g. Arrange view) also make middle button mouse actions available.

You aren't going to learn all of these at once, and some of them you may never need. For example, if you never do any work with MIDI then the various MIDI contexts are unlikely to be important to you. Take the time to identify those which you are likely to use the most and think about how you can improve them. The procedure for customizing REAPER's mouse modifiers is as follows:

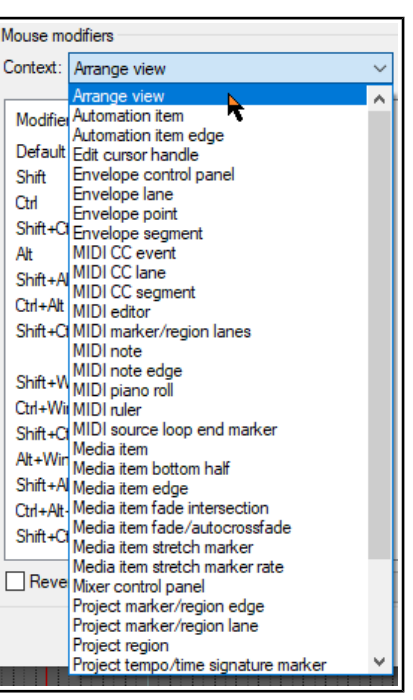

#### **Page 391 Section 21.3**

#### **Render: option added to render only those track channels that are sent to parent**

As you'll find out before the end of this chapter, the **File, Render...** command has several uses. One is for rendering a complete project down to a single stereo file.

When you have finished your recording and edits, added FX and automation, arranged all your tracks …. now you want to produce an end product for distribution.

If you're aiming for an audio CD, you will need one 16-bit stereo wave file for each song on the CD.

If you're distributing thru the web, then probably you will need stereo MP3 files. Regardless of format, each project will ultimately need to be rendered down to one file.

Use the File, Render command (Ctrl Alt R). The dialog box (right) shows the various options. You must specify a directory and file name: if you wish, use the Browse button for either or both of these. Your other choices will depend on the ultimate destination of your material. A summary of Render to File dialog box options follows below.

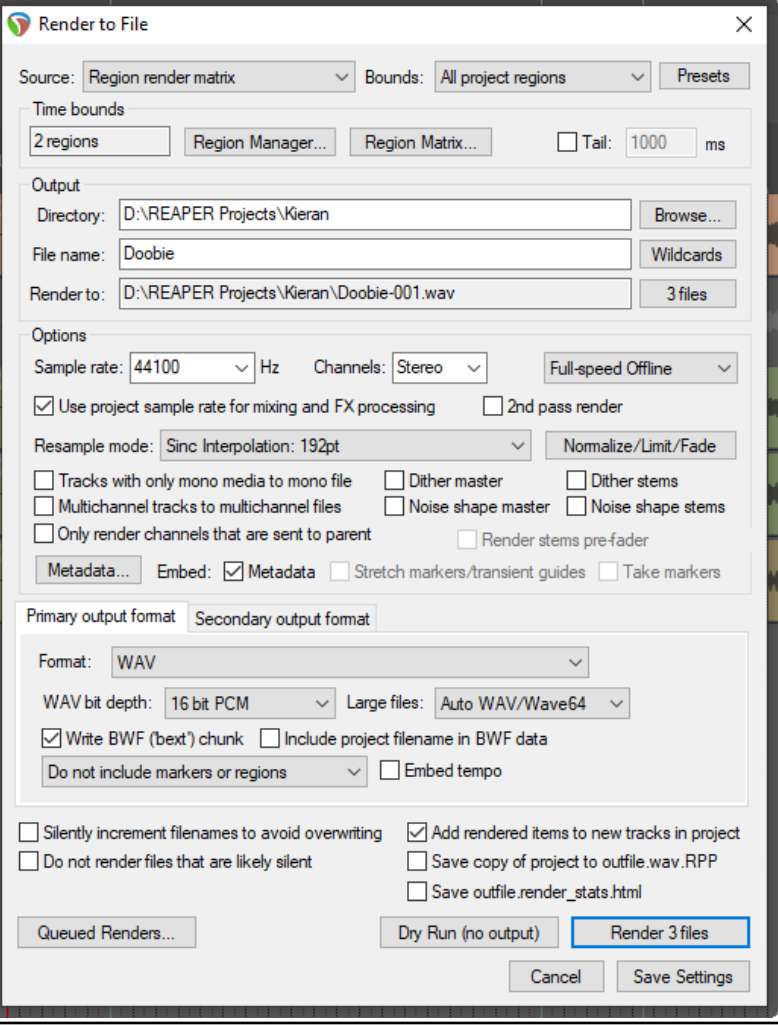

#### **Page 404 Section 21.3**

#### **Actions added for stem rendering, including to render multichannel (parent only) stems.**

#### **Stem Render Actions**

REAPER's [Actions List](#page-19-0) includes several actions that can be used to accommodate particular requirements when stem rendering. To browse all these actions, search the Actions List for the text string stem render. For example there are actions for:

<span id="page-19-0"></span>2<sup>nd</sup> pass rendering: these ensure that REAPER will play the render area through a second time before rendering: this ensures that effects such as reverb tails are included in the rendered item.

Rendering selected area of tracks to mono, stereo or multichannel, including other options, such as to mono, stereo or multichannel.

Rendering selected area of tracks to multichannel (parent send only) stem track

# **REAPER User Guide**

# **Main changes, version 6.71**

November 2022

This document reproduces those sections of the User Guide that are either new or have important modifications.

Any minor tweaks and twiddles are not included here, but are listed on page 13 of the main document.

# **Page 425**

**Section 22.10.3**

## **REAPER now recognises CLAP plug-ins.**

#### **Plug-ins, LV2/CLAP**

Options are available to determine LV2 plugin paths, to re-scan for LV2 plug-ins, and to determine how REAPER is to handle LV2 plug-in names (shown right).

For CLAP plug-ins you are able to determine the path list and to re-scan.

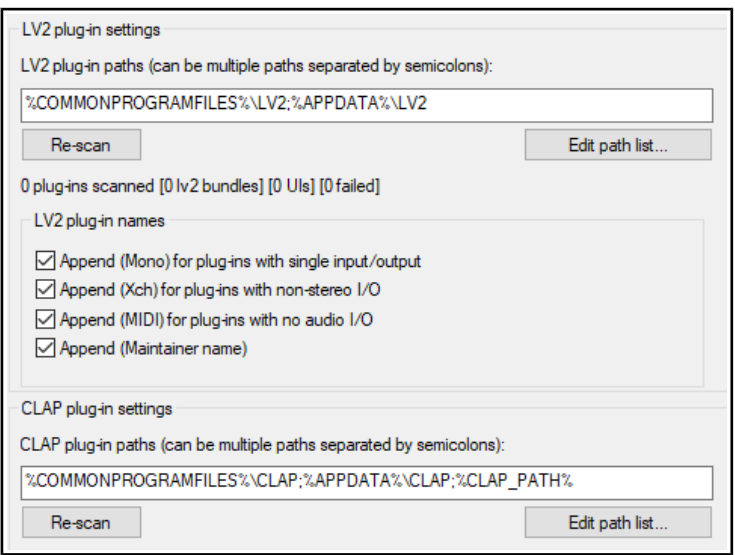

# **Pages 31, 113, 205**

**Sections 2.3, 6.5, 12.6**

#### **Options to set FX instances to bypass on silence.**

#### **Section 2.3 Page 31 – Project Settings: Advanced**

#### **New option to auto-bypass FX that report tail length less than a specified threshold.**

#### **Project Settings: Advanced**

- **Item Mix Behavior.** Determines behavior when one media item is placed on top of another. Options are for enclosed items to replace enclosing items, items always to be mixed, or for the newer item to replace older item.
- **Track mixing depth**. If unsure, leave at the default setting.
- The option to allow **feedback in routing**. Feedback routing can in some instances be useful, but can risk damage to audio equipment. If in doubt, do not select this option.
- **Auto-bypass FX that report tail length or have autotail set ...**
- **… threshold**. Establishes dB floor below which a FX where this option has been enabled should be bypassed.
- The option to **synchronize** project with an external device timecode.
- **Rewire client settings**. These are shown on the right.
- There are options to limit **project length** and r**ecording time**, also to set the default state for **Preserve pitch when changing rate**.
- Option to **prevent bezier envelope segments being affected by surrounding non-bezier points.**
- Default number of **track channels** and **parent send channels** for new projects.
- ReWire Client Project Settings  $\times$ Build tempo map automatically as master plays  $\bigcirc$  Ignore tempo change notifications from master Send loop point/repeat change requests to master Play project 0 audio blocks early (usually 0) **OK** Cancel
- Specifying a **default pan law** for your tracks. The pan law determines how the relative track volume behaves when that track is panned more or less to one side or the other. **Gain compensation boost** can be enabled or disabled. Pan laws are discussed in more depth later in Chapter 2.
- **Default track pan mode**. You have choice of pan modes, some mono, some stereo. See Chapter 11.

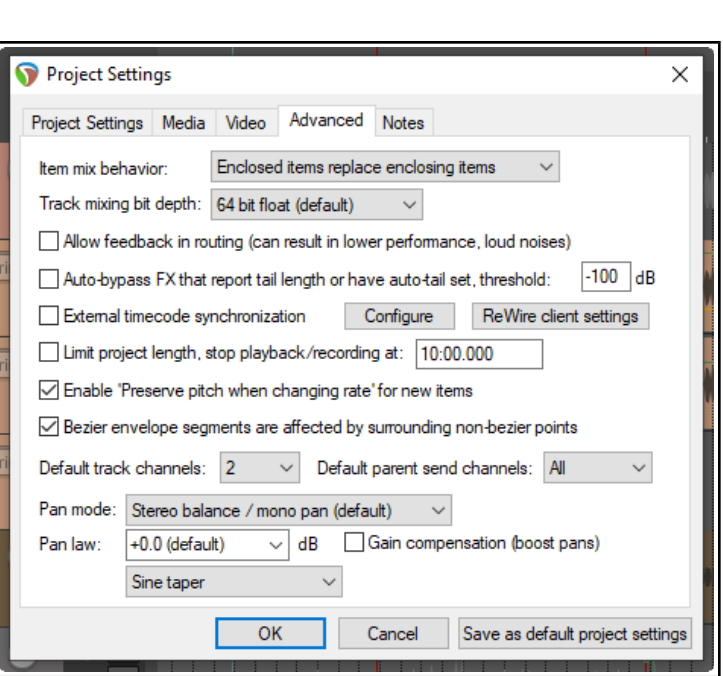

# **Section 2.3 Page 113 – Project Settings: Advanced**

# **New option to auto-bypass FX individual FX instances on silence.**

*This new option is included near the end of the table, shown with light gray shaded background in the table below:*

<span id="page-23-0"></span>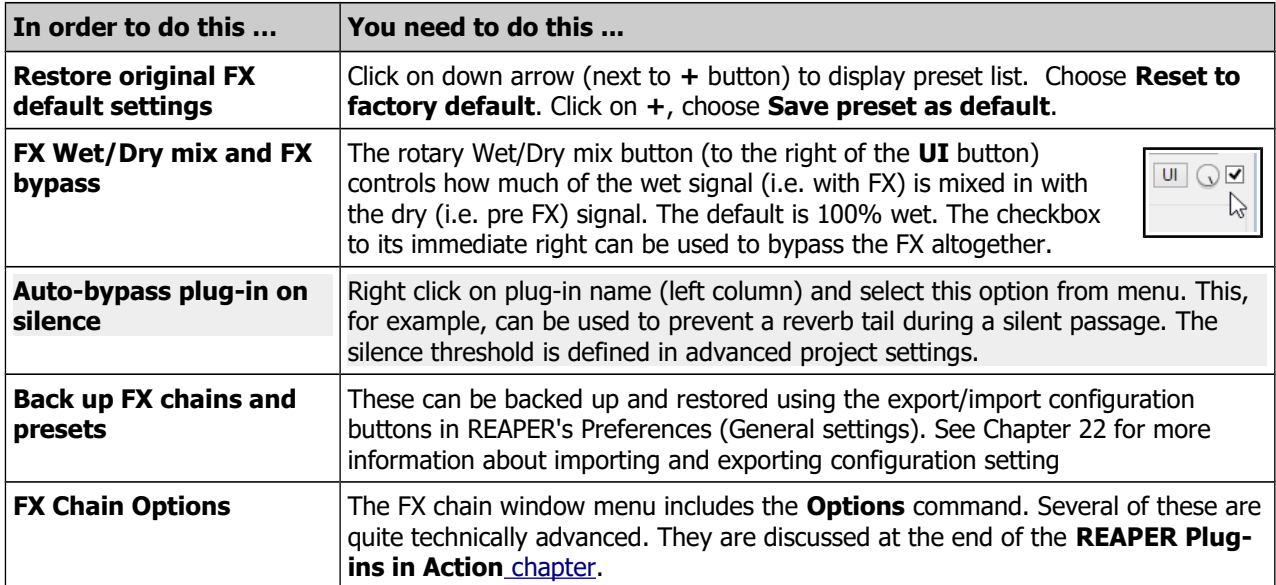

# **Section 12.67 Page 205 – FX Bay/FX Parameter Bay**

# **New option to auto-bypass FX on silence for individual FX instance(s).**

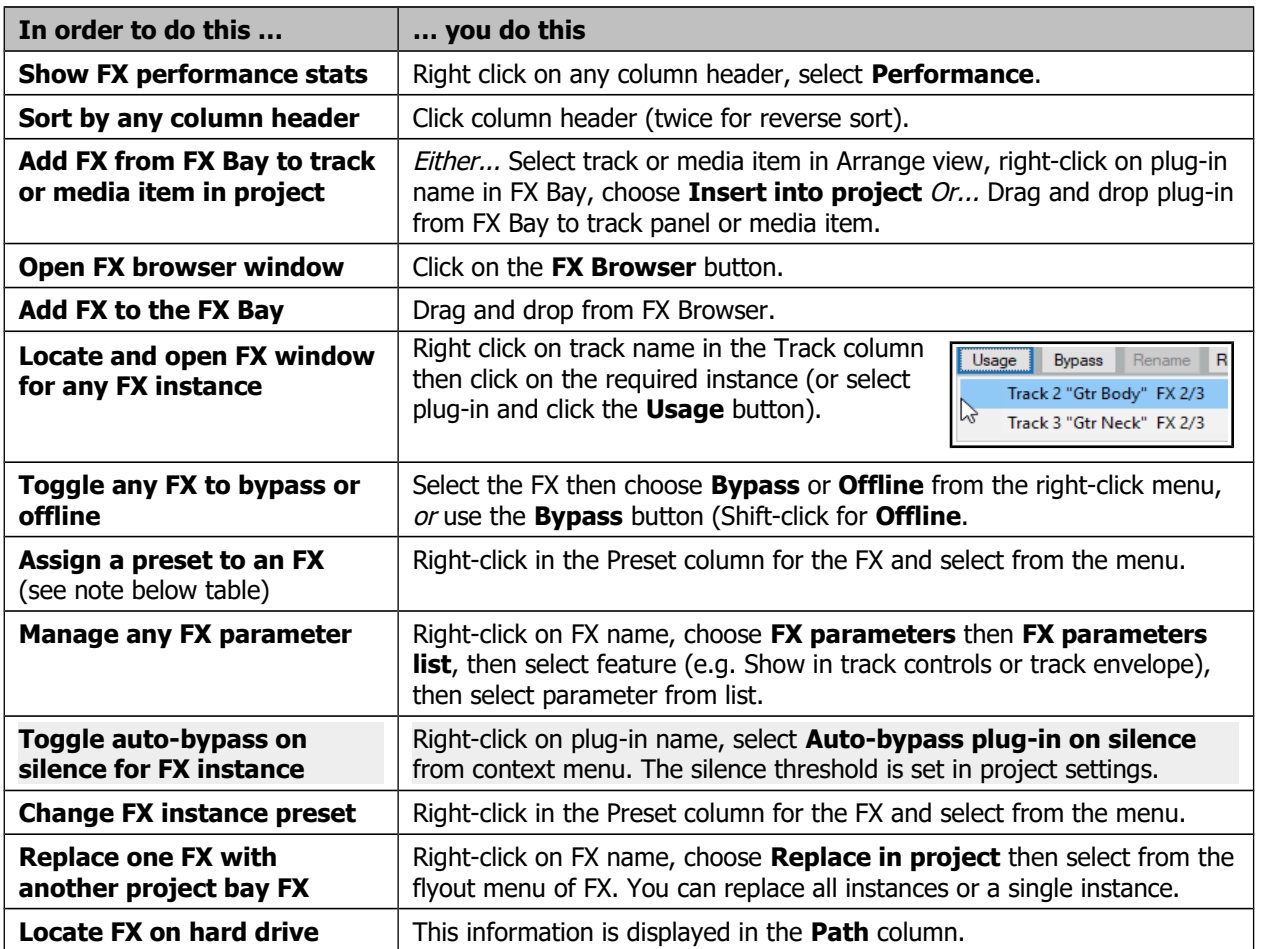

*Shown with light gray shaded background in table below:*

**Note:** The same FX name will occur more than once in the plug-in name list if there are any instances where that FX has been assigned a preset..

## **Section 18.31 Page 351 – Changing FX Parameter Envelope Colors**

#### **New section: subsequent sections in this chapter are renumbered, e.g. the previous 18.31 now becomes 18.32.**

The **Theme Development Tweaker** (Chapter 12) can be used to change the color of any envelopes. Open the Actions List and run the Theme tweak/development window action.

Customised colors can be selected for standard track and item envelopes (such as volume, pan, mute). In addition, up to four customised colors are available for FX parameter envelopes: these are labelled within the tweaker FX parameter1, FX parameter 2, FX parameter 3 and FX parameter 4.

These colors are applied to your FX parameter envelopes in groups of four. For example, if you have six FX parameters automated on a track:

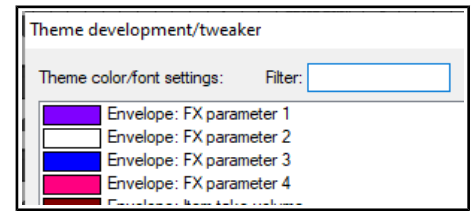

The FX parameter 1 color will be applied to the first and fifth parameter.

The FX parameter 2 color will be applied to the second and sixth parameter.

The FX parameter 3 color will be applied to the third parameter.

The FX parameter 4 color will be applied to the fourth parameter.

# **REAPER User Guide**

# **Main changes, version 6.72**

December 2022

This document reproduces those sections of the User Guide that are either new or have important modifications.

Any minor tweaks and twiddles are not included here, but are listed on page 13 of the main document.

#### **Pages 102 - 105 Section 5.16**

The most important change is the addition to the track grouping matrix (formerly called the grouping matrix) of a column Media/razor edits. When enabled, this allows for all media items in a group to be linked for editing (e.g. copying, moving). Equivalent changes have also been made to the track grouping dialog.

Minor changes include an option to show or hide group flags, the ability to right click over a track name to display that track's grouping dialog, and a button to open the new Track Group Manager.

#### **Track and Track Parameter Grouping**

**Note**: As well as conventional grouping, REAPER supports VCA (Voltage Controlled Amplifier) grouping. To help avoid confusion, VCA grouping will be considered as a separate topic later in this chapter.

By using track and parameter grouping you are able to define relationships between different tracks and their controls so that when you make a change to one control in the group, changes are also made to other tracks. The nature of these relationships can vary from being quite simple to rather complex. Here are some examples.

- You might have two tracks that you wish to keep at a constant volume relative to each other. In this case, you could ensure that whenever one is faded up or down then so is the other.
- You might have two tracks that need to be panned opposite each other. In this case, you can ensure that when one is panned in one direction, the other is automatically panned in the other.
- You might have two or more tracks that you wish to be always soled or muted together.

In a moment, we'll work thru some examples. There are two main ways to create and manage your groups. This can be done either using the **Track Control Panel** or the **Track Grouping Matrix**. Here is an overview of both methods.

Method 1 uses the Grouping dialog box (shown right), which can be accessed from the Track Control Panel, the Mixer Control Panel. The method is as follows:

- In the TCP or MCP, select the tracks whose parameters you wish to group. Right-click over any track number in the group and choose **Track grouping** then **Track grouping parameters** from the menu (or press **Shift G**).
- When the Grouping window is displayed (see right) specify those parameters that you want to group. Optionally, you can change the group name from its default, which will be Group 1, Group 2, etc. Click on **Close** when finished.
- Make sure that the option Track grouping enabled on the TCP or MCP menu is selected (ticked).

You can use this same method later to make changes to your grouped parameter definitions.

This interface might appear strange at first. For this reason, it may be easier, especially at first, to use the second method. Method 2 uses the **Track Grouping Matrix**.

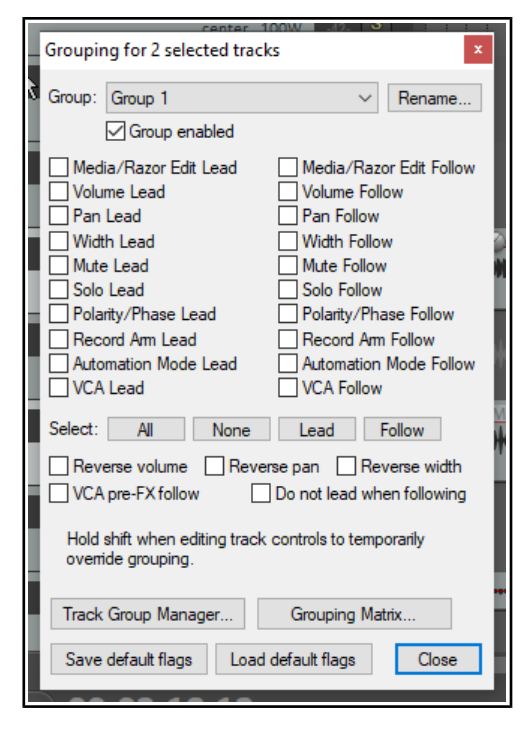

The track grouping matrix, which can be docked, can be used to manage up to 64 different groups. To display this, choose the **View** command, then **Track Grouping Matrix**, or press **Ctrl Alt G**. We can create a special project file for our examples. You can then group any selection of tracks that you like: in this example, we will be working with the two guitar tracks enclosed within the track folder. Note that you do not need to place tracks in a folder in order to be able to group them.

First, you should note that track grouping globally is turned on and off using the **Track, Track grouping enabled** command. When this is ticked, grouping is enabled. This command can be used to temporarily disable track grouping without the need for you to redefine or modify your groups.

#### <span id="page-31-0"></span>**Basic Track Grouping**

#### **Example**

Open the sample file **All Through The Night FOLDER**. Save it as **All Through The Night GROUPS1**. Use the **View**, **Grouping Matrix** command to display the matrix..

Each column except the first represents a control that can be grouped - volume, pan, mute, solo, etc. Each row represents a project track. Clicking inside the grid defines the tracks and parameters to be linked. In this example:

- The volume controls of the two guitar tracks are linked. Raising or lowering either volume control will automatically do the same to the other.
- The mute controls are linked. Muting either guitar track will automatically mute both.

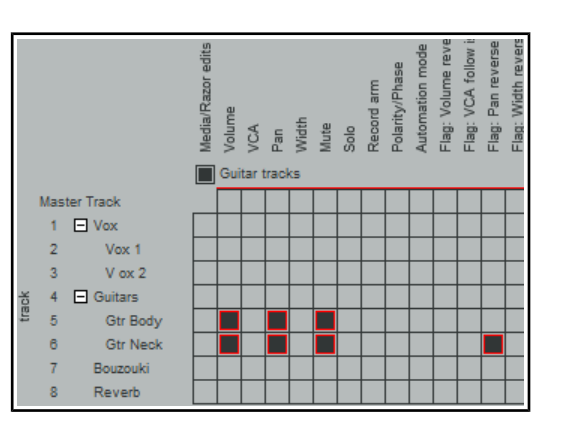

● The pan controls are also linked – but note that for one of these tracks the pan reverse option is also enabled. This will ensure that when one of these tracks is panned, the other will also be panned – but in the opposite direction!

#### **Notes**:

1. The TCP shows colored ribbons for grouped parameters (see left). The **Appearance, Track Control Panel** preferences page includes an option to change this to edge lines or none.

2. To temporarily over-ride the grouping, you should hold **Shift** while adjusting the parameter of any one group member.

3. You can right click on any track name in the matrix to open the track grouping window for that track.

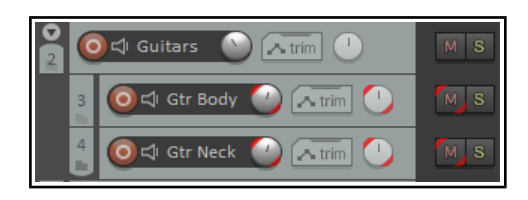

4. Notice the first Grouping Matrix column, headed **Media/Razor Edits**. This is a more complex topic and deals with matters such as the group editing of media items within a track group or across several groups. This will be explained in Chapter 7, **Managing and Editing Media Items**. The **Track Group Manager**, accessed by a button located above the matrix, will also be discussed and explained in that context.

#### **Track Grouping Matrix Basic Controls**

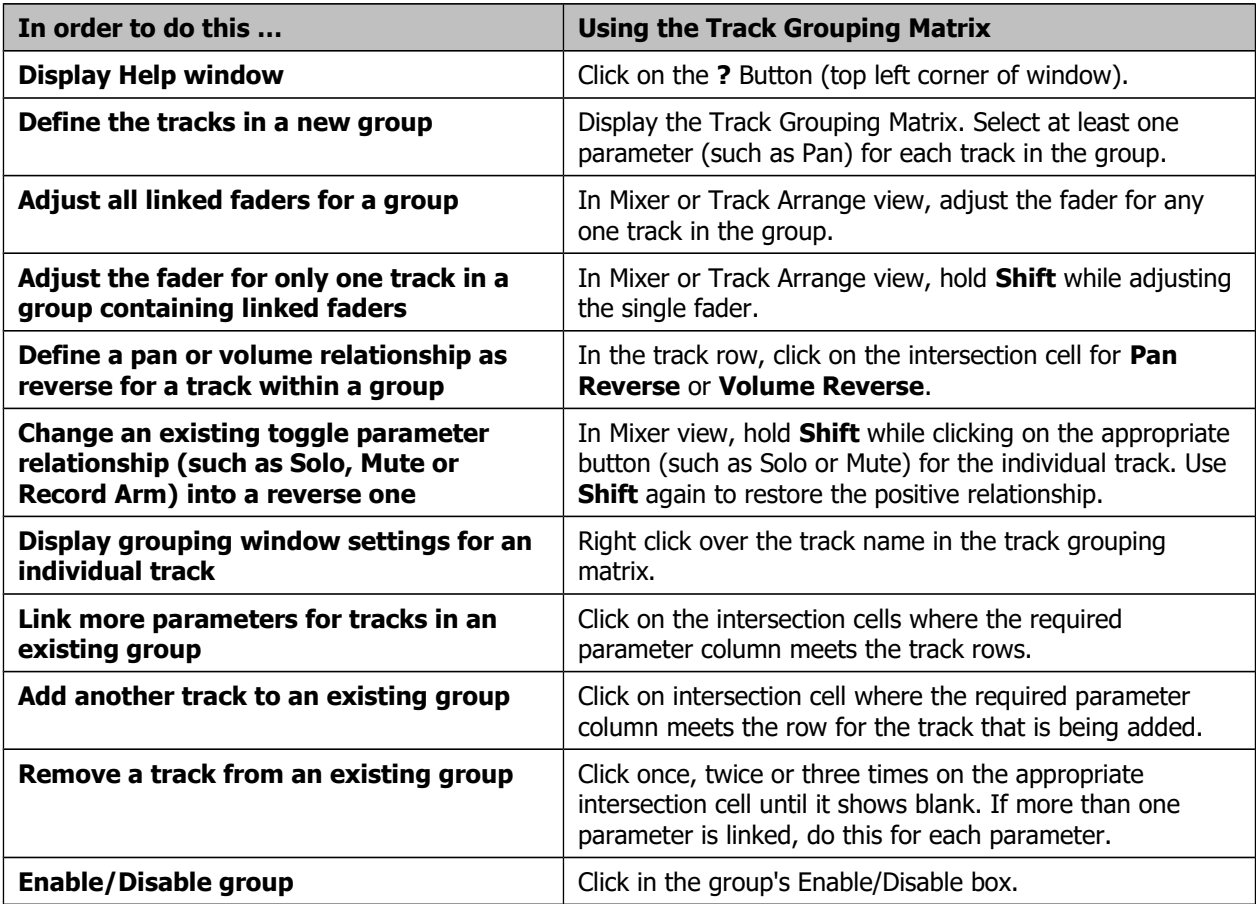

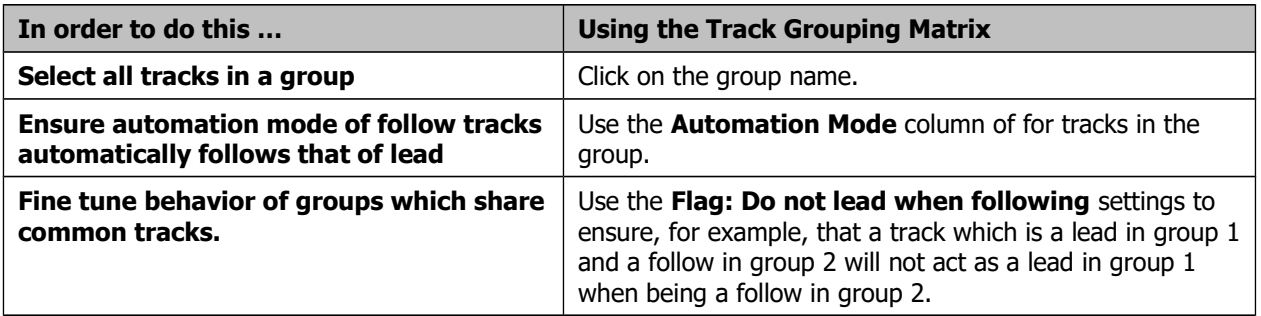

#### **Lead and Follow Group Relationships**

Each parameter that is included in a grouped relationship can take one of three states – Lead/Follow (the default), Lead only, or Follow only. The different ways in which this affects that parameter's behavior are:

- A Lead/Follow item can control other Lead/Follow and Follow only items, but not Lead only items. It can itself be controlled by other Lead/Follow and Lead only items. This is the default type, indicated in the matrix by solid black.
- A Lead only item can control other Lead/Follow and Follow only items, but not Lead only items. It cannot be controlled by any other item. This is represented in the matrix by the letter L.
- A Follow only item cannot control any other item, but can itself be controlled by Lead/Follow items and Lead only items. This is represented in the matrix by the letter F.

In the previous exercise, all items within our group had Lead/Follow status. This meant, for example, that when you adjusted the panning or the volume on either of the two guitar tracks, the equivalent parameter on the other guitar track would move according to the defined relationship. This happened regardless of which of the two tracks you used to make the adjustment. Let's now look at some different scenarios.

#### **Example**

This example illustrates a relatively simple case of how track parameters can be flexibly linked. Again, use the file

# **All Through The Night GROUPS1**.

The Guitars folder and the Bouzouki track solo controls have been linked, Guitar as lead, the Bouzouki as follow. Click twice on the Guitars/Solo cell to set it to lead, three times on the Bouzouki/Solo to set it to follow only. A fourth click would clear the cell altogethe7r.

You will now find that if you solo the Guitars folder, the Bazouki track will also be soloed.

If you unsolo this and then solo the Bouzouki track, however, you will hear only the Bouzouki track.

Save the file as **All Through The Night GROUPS 1A**.

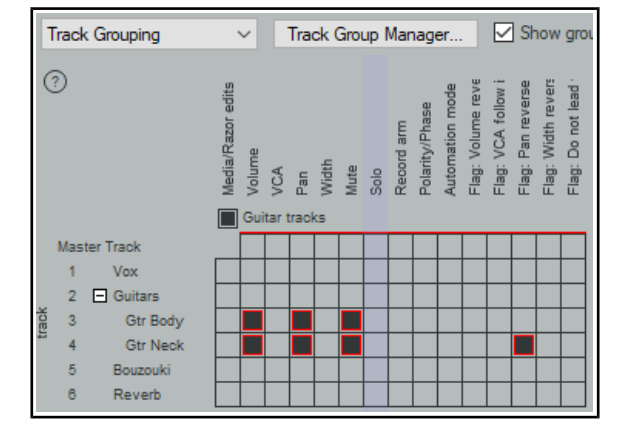

#### **Track Grouping Window**

The Track Grouping window displays all group information about the various parameters for any selected track or selection of tracks. Most commonly (and most usefully) it makes sense to use it with individual tracks, one track at a time. Again, this will be more readily understood if you work thru an example.

#### **Example**

Open the project file **All Through The Night GROUPS1A.RPP.** Select the **Gtr Neck** track in the TCP. Either right-click over the track number and choose **Track Grouping Parameters …** from the context menu, or press **Shift G**. This causes the Grouping window for the selected track to be displayed (see below left).

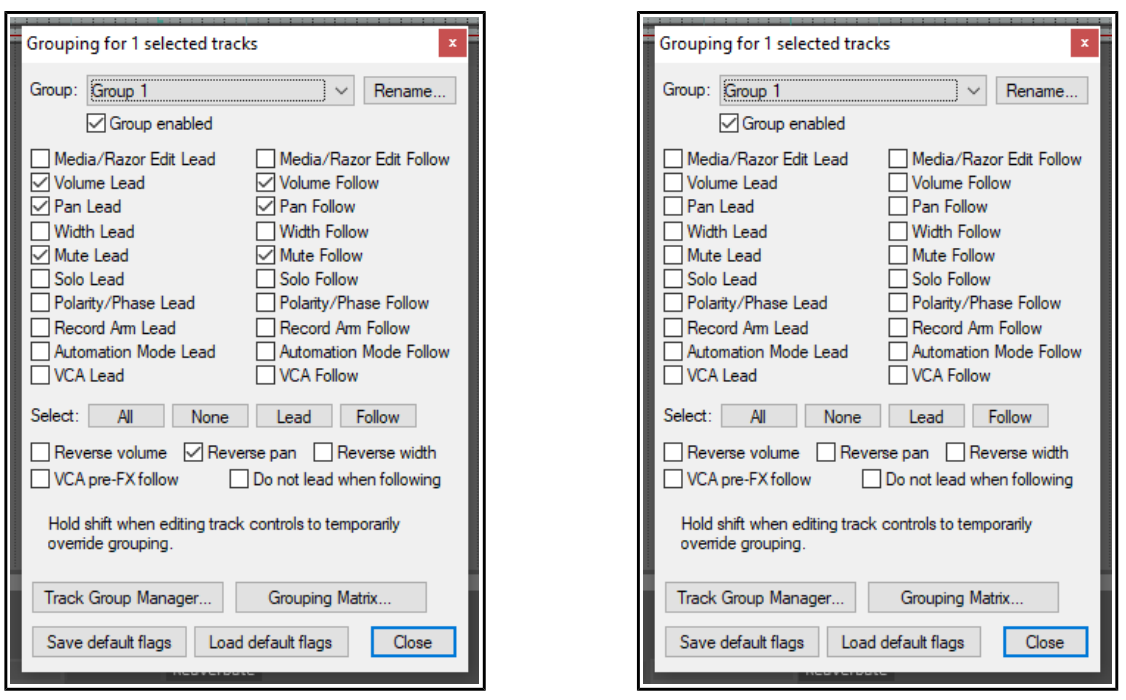

In the TCP, select the Bouzouki track. The display in the Grouping window changes (above right), to show the currently grouped parameters for the bouzouki. In this dialog box, click and select **Mute Lead.** This is confirmed by the display in the track grouping matrix.

<span id="page-33-0"></span>You can define up to 64 groups in a project file. The [actions list i](#page-33-0)ncludes actions to select all tracks in any of these groups. In the example below, a second group has been added, to help when adjusting the balance between the volume of the vocal track and the various instruments.

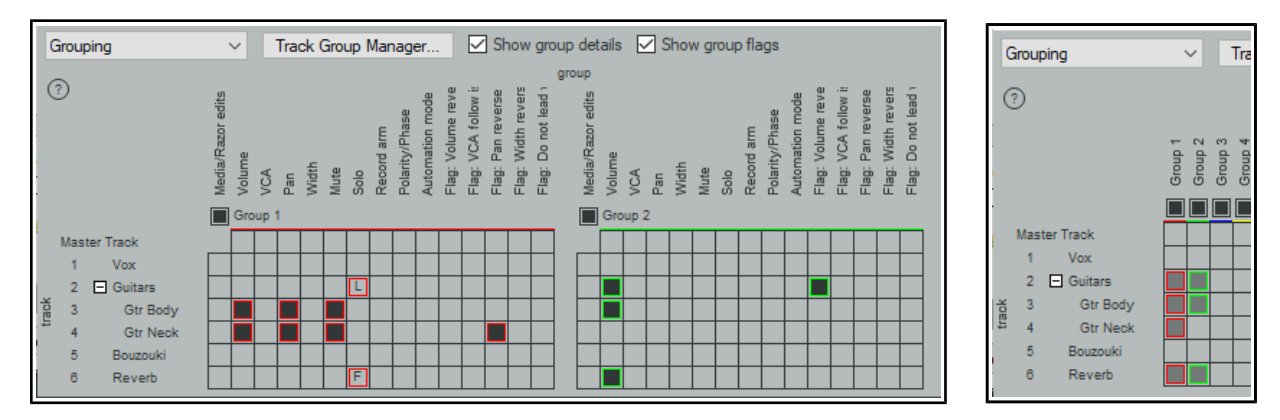

**Note:** The first of the two check boxes above the matrix allows you to toggle on (above left) or off (right) the option to **Show group details**. The second allows you to show or hide the **Group flags** columns.

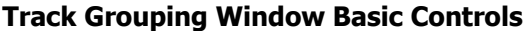

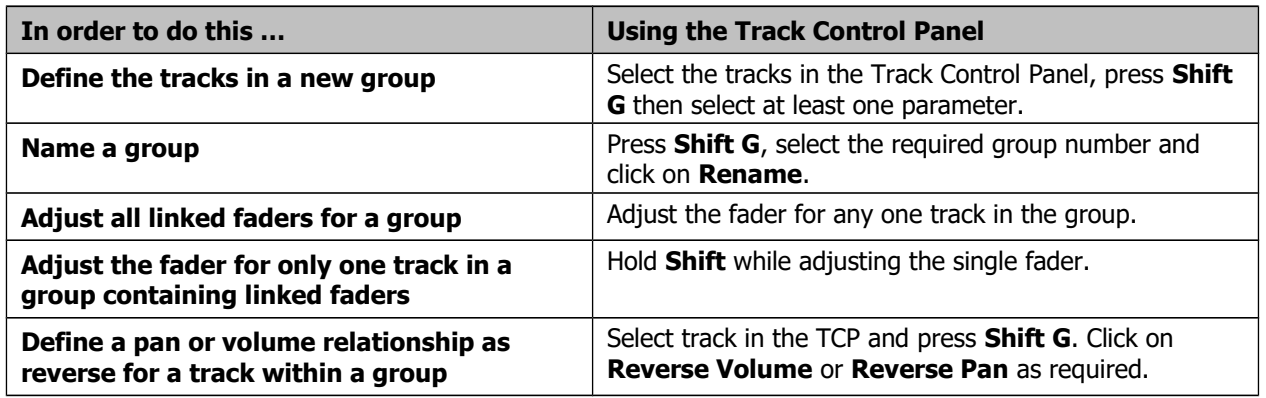

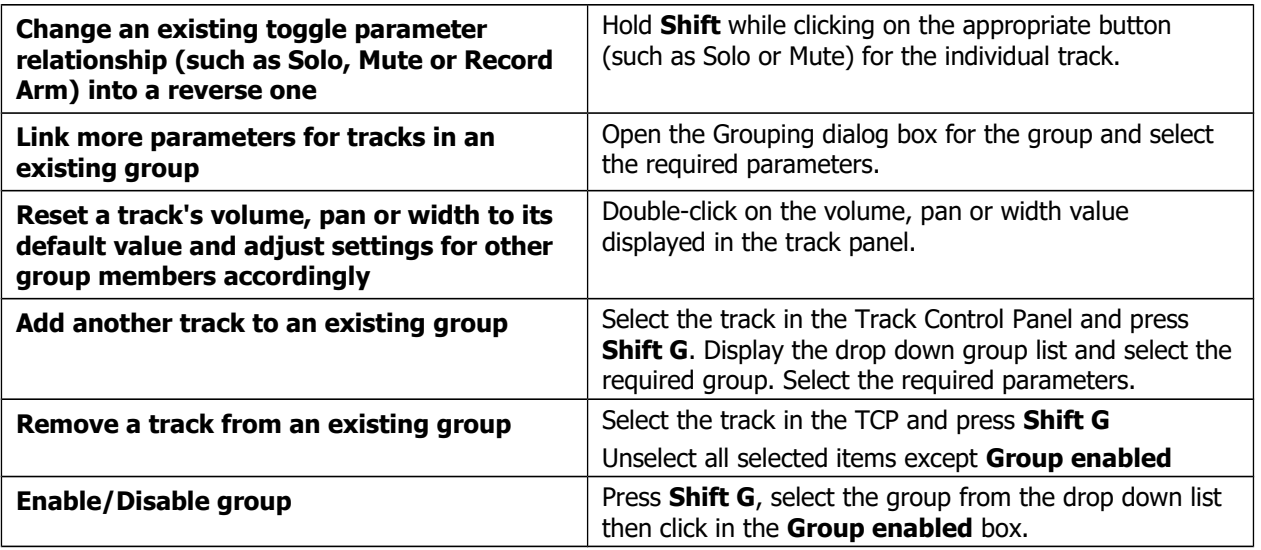

**Tip:** When playing back a song, you may from time to time wish to reset your VU Peaks without needing to stop and restart playback. To clear one peak, simply click on the peak number shown at the right hand end of the VU meter in the TCP or top of the VU in the MCP. To clear all peaks, hold down the **Control** key while you do this.

# **Page 124 (Extra pages)**

**Section 7.3**

This is a new section, covering media editing and razor editing of items on tracks grouped for this purpose in the track grouping matrix.

This section includes a description of the revised and expanded options on the grouping toolbar on REAPER's default toolbar.

An important aspect of this section is the new track group manager, used to assist you when working with tracks which have been grouped for media editing purposes.

# **Media Item Editing with Track Group Items**

In Chapter 5 we looked at track grouping, including the track grouping matrix. That section covered grouping and linking track controls, such as volume, pan and mute status. In this section we will be looking at grouping not track controls but media items within and across the tracks, so that a selection of such items can be edited together. For example, you might want to move or copy together a selection of items across several tracks, or to adjust the item volume handle for a selection of items on different tracks.

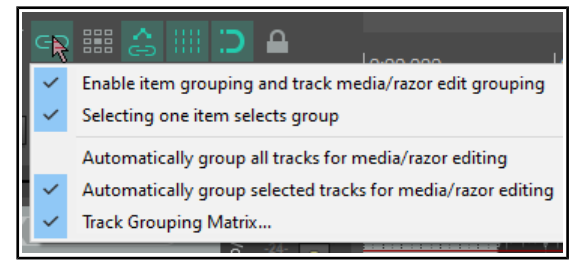

Track item grouping behavior can in part be managed via the item and track media grouping tool on the main toolbar. Right-clicking over this toolbar displays the menu shown above.

#### **The Item and Track Media/Razor Edit Grouping Toolbar**

This section requires you to have a basic working knowledge of both [Track Grouping](#page-31-0) and [Editing Media Items](#page-36-0) It first deals with how to define and use sometimes complex group selections. These are likely to be temporary groupings for a specific task, such as copying the selection to one or more places in the same project file. It then explains how to group a number of items across tracks permanently so that (for example) when one item is moved they all move together, or that razor edits can be easily applied to all group members.

You should familiarise yourself with these grouping toolbar options/commands and their meaning:

**Enable item grouping and track media/razor edit grouping**: this needs to be set to on whenever you wish to group items for

any reason. **Alt Shift G** is a nifty way to toggle it on and off. **Selecting one item selects group**: With this option on you can

select all items in a group (defined in the track grouping matrix) by clicking on any one item in the group.

- **Automatically group all tracks for media/razor editing**: With this option on, any razor editing time selection that you make will automatically include media items in all tracks.
- **Automatically group selected tracks for media/razor editing**: With this option on, razor edits or other media editing activity will automatically include all currently selected tracks, including those tracks included in any active track grouping matrix group or groups.
- **Track grouping matrix ...:** This toggle option will open the track grouping matrix if it is not already open, or close it if it is currently open.

We're now going to look at a relatively simple example, without yet employing either the **Track Group Matrix** or another useful tool, the **Track Group Manager**. After that, we'll go on to examine some of the extra benefits available from also using these tools. The examples chosen in this section are solely for the purpose of illustrating how these features can be used and have no other significance.

**Note 1:** In the examples that follow, which specific instruments/voices are contained in which tracks is not important. The examples have been constructed solely for the purpose of illustration.

**Note 2:** For convenience and for illustration purposes, this model uses markers and **snap to marker** has been enabled. This is not essential.

<span id="page-36-0"></span>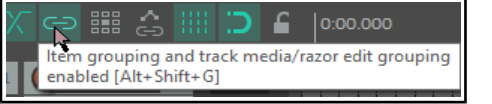

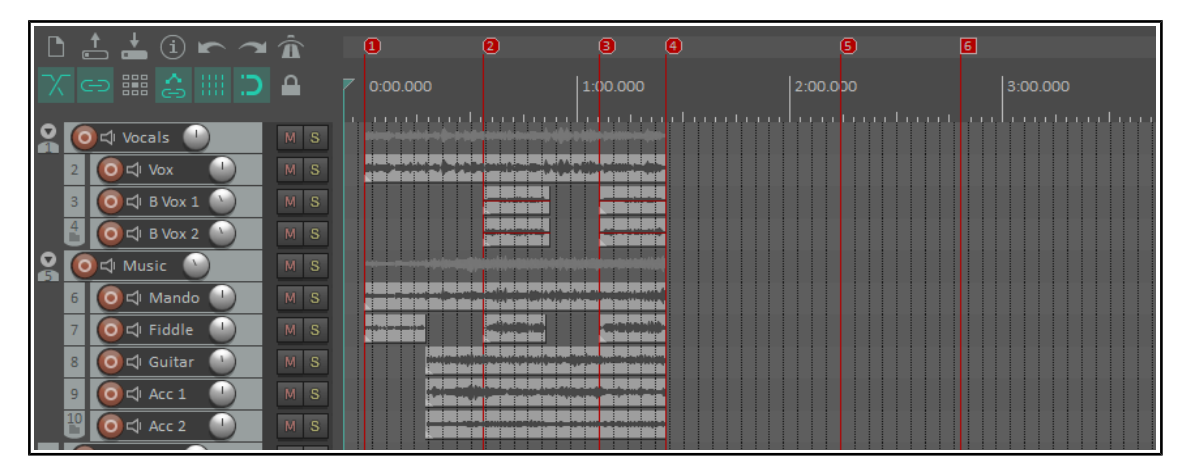

For these examples, we would need to ensure that all group toolbar toggle options except **Automatically group all tracks for media/razor editing** are enabled.

#### **Examples**

For the examples that follow, make sure that **Automatically group selected tracks for media/razor editing i**s enabled (on the grouping tool).

In this example, we want to copy the contents of tracks 2, 6 and 7 to continue to build the song.

- 1. In the track control panel, we select tracks 2, 6 and 7 (left click track 2, then Ctrl left click tracks 6 and 7). White flags will be displayed to indicate which tracks are selected (as shown below).
- 2. We now simply use Ctrl left drag to drag the media item on track 2 to the right to copy them all to their respective required positions (shown below).

However, what if we regularly need to need to perform media editing tasks on these three tracks together? You don't want to be constantly redefining the track selection – especially if you are working with many

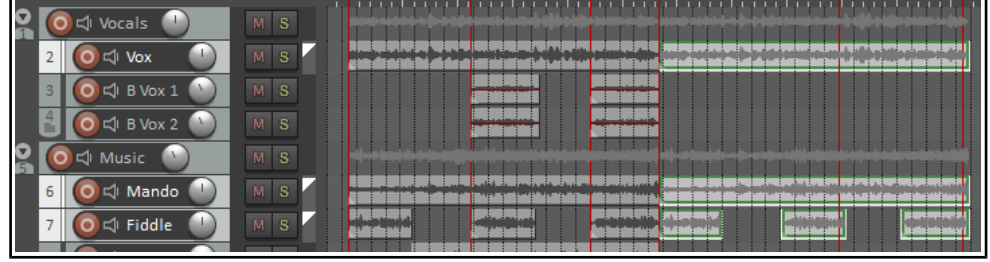

more tracks, ten, twenty or more.

The answer lies in track grouping. Instead of what we have just done, we can do this:

- 1. To open the **Track Grouping Matrix** we can press **Ctrl Alt G**.
- 2. We group tracks 2, 6 and 7 and enable **Media/Razor edits** in the first column of this group. As shown here, both tracks are set to Lead/Follow (indicated by the solid black boxes). This will ensure that we can select media items on any of these tracks in order to edit the equivalent items on all tracks in the group.
- 3. Colored flags will now be displayed for each of these tracks, just inside the right hand edge of the track panel (shown below).
- 4. We left click on the item on track 2 as long as **Automatically group selected tracks for media/razor editing i**s enabled then the items on tracks 6 and 7 are also selected.
- 5. Next we use Ctrl left drag to copy the required items.
- 6. We click anywhere in arrange view to clear the selection.
- 7. In this simple example we have just two tracks in

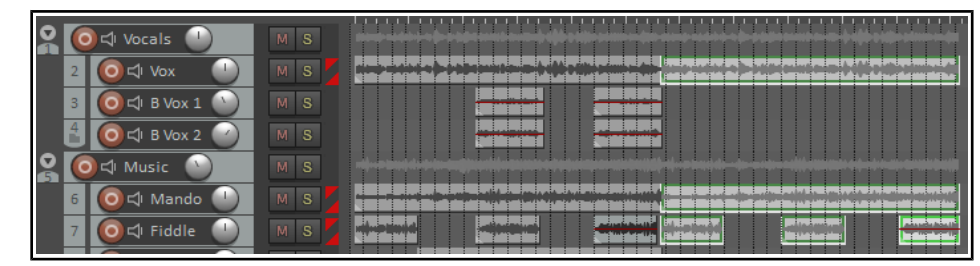

our group, but remember that this could be a much larger number.

8. We might now encounter the opposite problem from that which we had before  $-$  i.e. we might now want to make changes to one media item only, without affecting the other items in the group. This can be done by temporarily disabling the group, in either the **Track Grouping Matrix** or the **Track Group Manager**.

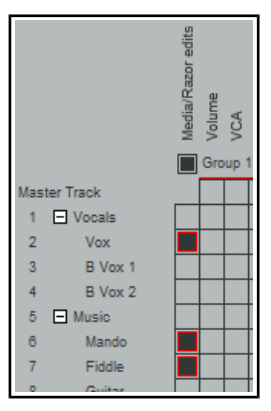

**Note:** Items grouped for media/razor edits will behave as follows: mouse edits to lead items will affect follow items in the group whether or not they are selected: actions will affect only selected items.

#### **The Track Group Manager**

The Track Group Manager is opened from the **View** menu or from a button on the Grouping Matrix. It lets you manage the behavior of the groups created in the Grouping Matrix.

**Tip:** If you have any track(s) enabled for media/razor edits in

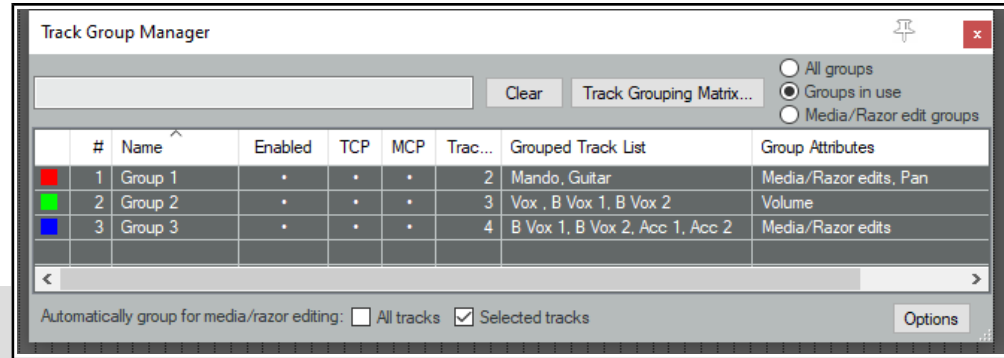

more than one group then most likely only one of those groups should be enabled at any one time. Otherwise changes made to items on a track in one group could also affect items on other groups. You should also be wary of any hidden tracks that might be included in a group: group edits would include items on those tracks also!

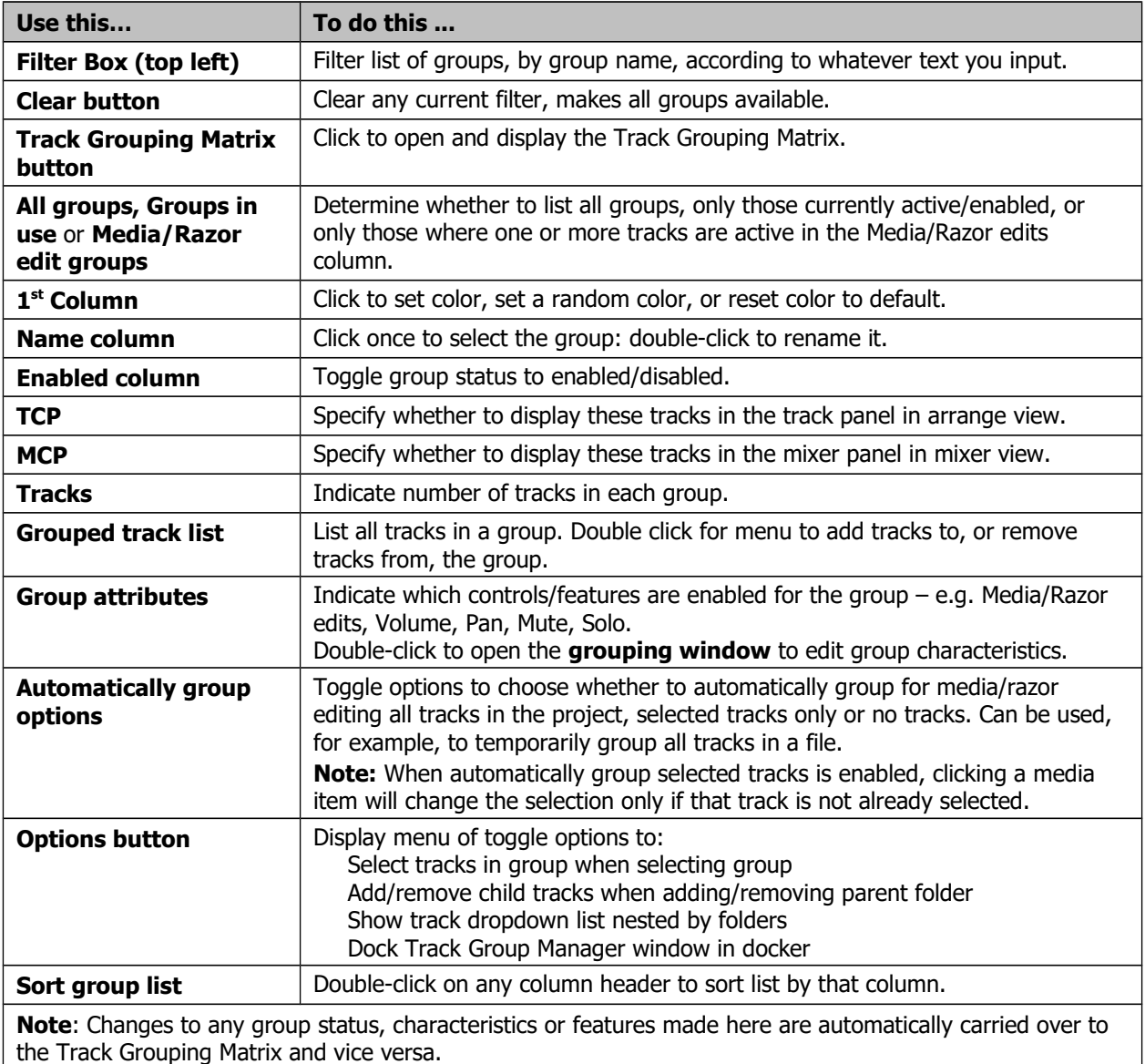

#### **Lead/Follow Track Group Edits**

When a track group enabled for media/razor edits includes different lead/follow relationships on different tracks then the following applies:

Changes made on items in a lead track will also be applied to the follow tracks. Changes made to a follow track will only be applied to items in other tracks if those tracks are also selected.

Consider this example (shown above right). Three tracks are

grouped. The positioning of the red flags shows that the first of these

(at the top of the track's

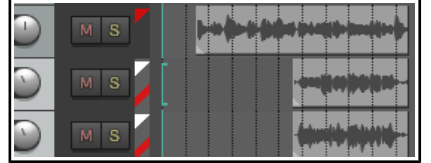

panel) is lead only while the other two (at the bottom of the track's panel) are follow only. If we apply, say, a fadeout to an item in the leader track it will be applied to all three.

A fadeout applied to an item in the second or third track in the group would be applied to that one item only. However, if you first select both tracks, as shown by the white flags on the left, you could apply the

fadeout to either follower track and it would still be applied to both.

#### **Groups, Items and Mouse Modifiers**

Where grouped tracks have grouping enabled for media/razor edits then editing actions made to an item in any one of those tracks will generally also be applied to appropriate items on the other group tracks. Appropriate items are those that start and finish within the time bounds of the selected item. Here's an example.

#### **Example**

Shown here are two tracks which have been grouped in the track grouping matrix, with the option for grouped media/razor edits enabled.

If we select the item on track 6, only the first two of the items on track 7 are also selected, because they are fully enclosed within the bounds of the selected item.

**Note:** Locked media items within a track group will not be included in track group edits. Lock settings enabled on the toolbar will also restrict track group editing options.

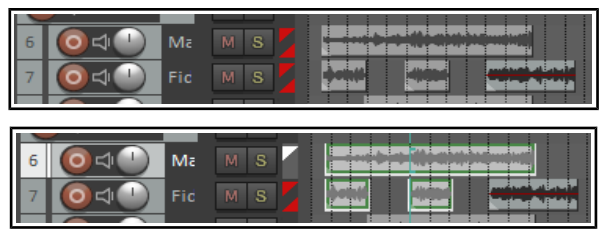

#### **Media Editing Mouse Modifiers**

Sometimes you will want a particular mouse editing action to behave differently from normal. Typically this might be to perform an editing action to one media item in a group without affecting other group members. Mouse modifiers can come to your aid. By using a booster key (or combination of booster keys), such as Shift or Control while performing a mouse action you will ensure that the mouse behaves differently in that one instance. REAPER has literally hundreds of such modifiers, and many are discussed throughout this user guide. There's a [general introduction](#page-39-0) later in this chapter. Below are listed some commonly used item editing examples. This list is not comprehensive. You can find more at **Options, Preferences, Editing Behavior, Mouse Modifiers.**

<span id="page-39-0"></span>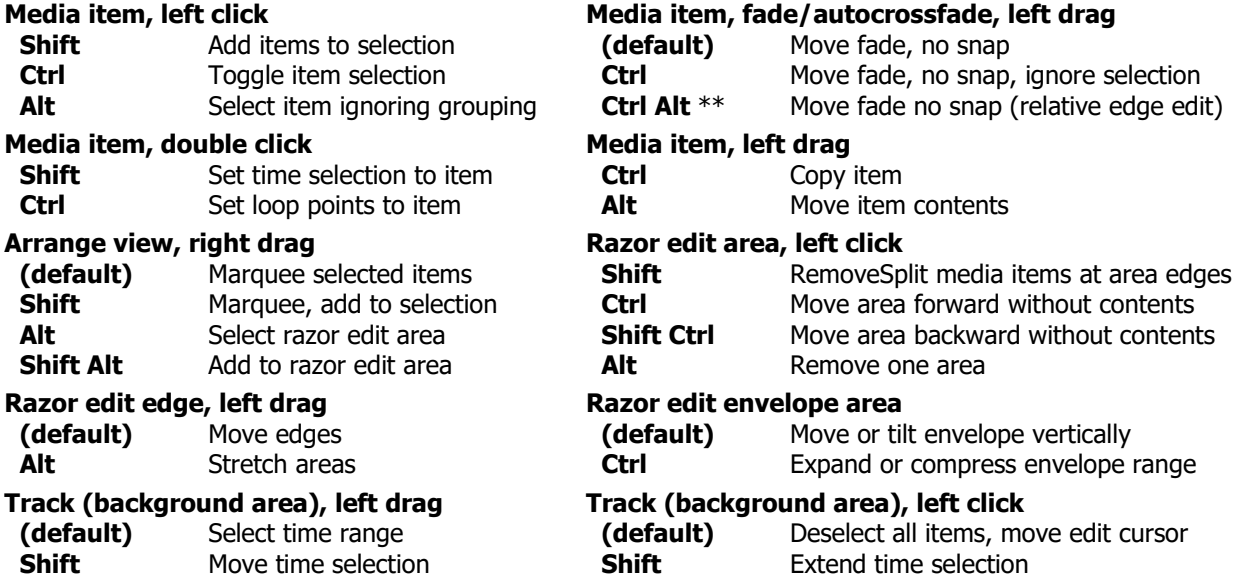

\*\* Allows a fade to be applied to a selection of items whose start and/or end points do not align. With track edit grouping this will only apply if the grouped item lines up with the start/end of the item being edited.

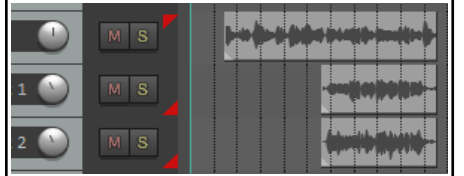

Note that there are many available actions and behaviors that by default are not assigned to any modifier. Double-click in the Preferences, Mouse Modifiers behavior column for any context modifier to explore these.

#### **Track Grouping Actions**

REAPER's **Actions List** includes several track grouping actions which you can access via the list, or for which you can create your own keyboard shortcuts, toolbar buttons, or menu items. Some examples are shown here:

Create new track media/razor editing group from selected tracks

Remove selected tracks from all track media/razor editing groups

Toggle all track grouping enabled

Set default mouse modifier action for "Razor edit area left click" to "Remove one area ignoring track grouping"

# **Pages 210-211 (previously pages 206 - 207)**

**Section 12.7**

The Track Manager now supports setting track colors to random, selected, or default, and collapsing/expanding track folders. New group column: double-click to open track grouping dialog.

#### **The Track Manager**

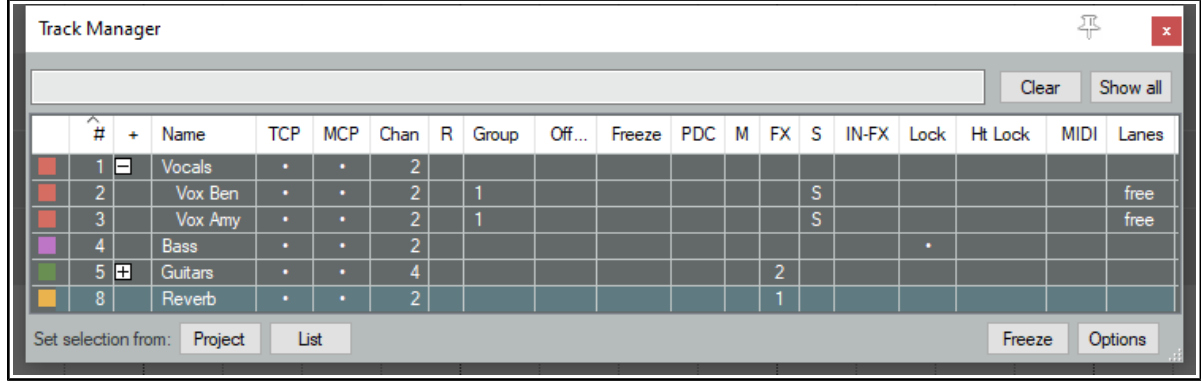

The **Track Manager** (**View, Track Manager**) gives you overview control of your tracks. It shows a grid similar to a spreadsheet or table. If the grid is empty, click on the **Show All** button (above right) to display the project's tracks.

The **Options** button menu (or right-click on title bar) includes **Mirror track selection**. (so that a track selection made in either the Track Manager or the TCP is also applied in the other) and, optionally, to **Scroll to selected track** in TCP and mixer.

There is an option **When changing visibility or grouping for folder tracks, also change tracks in those folders**.

For projects with folders/child tracks the hierarchy is retained within the track manager. The option to **Indent tracks in folders** can be disabled from the **Options** menu. The other **Options** button menu items are explained in their context in the table below. The table also summarises what you are able to do within the track manager window.

Show master track in track manager  $\checkmark$ Indent tracks in folders

Delete selected tracks

When searching for folder tracks, show tracks in those folders

When changing visibility or grouping for folder tracks, also ch

Allow reordering tracks via track manager

 $\checkmark$ Mirror track selection Scroll to selected track when mirroring selection

Link TCP/mixer visibility

Hide filtered-out tracks in TCP

Hide filtered-out tracks in mixer

Close track manager on enter key in filter box

Dock Track Manager window in Docker

Close window

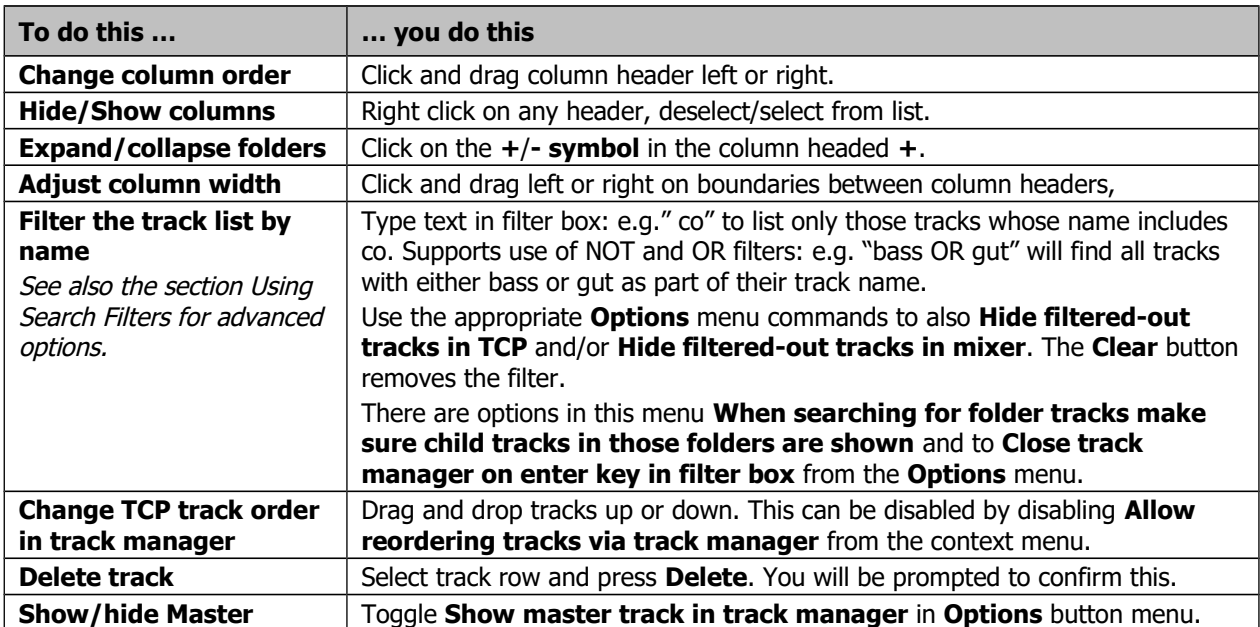

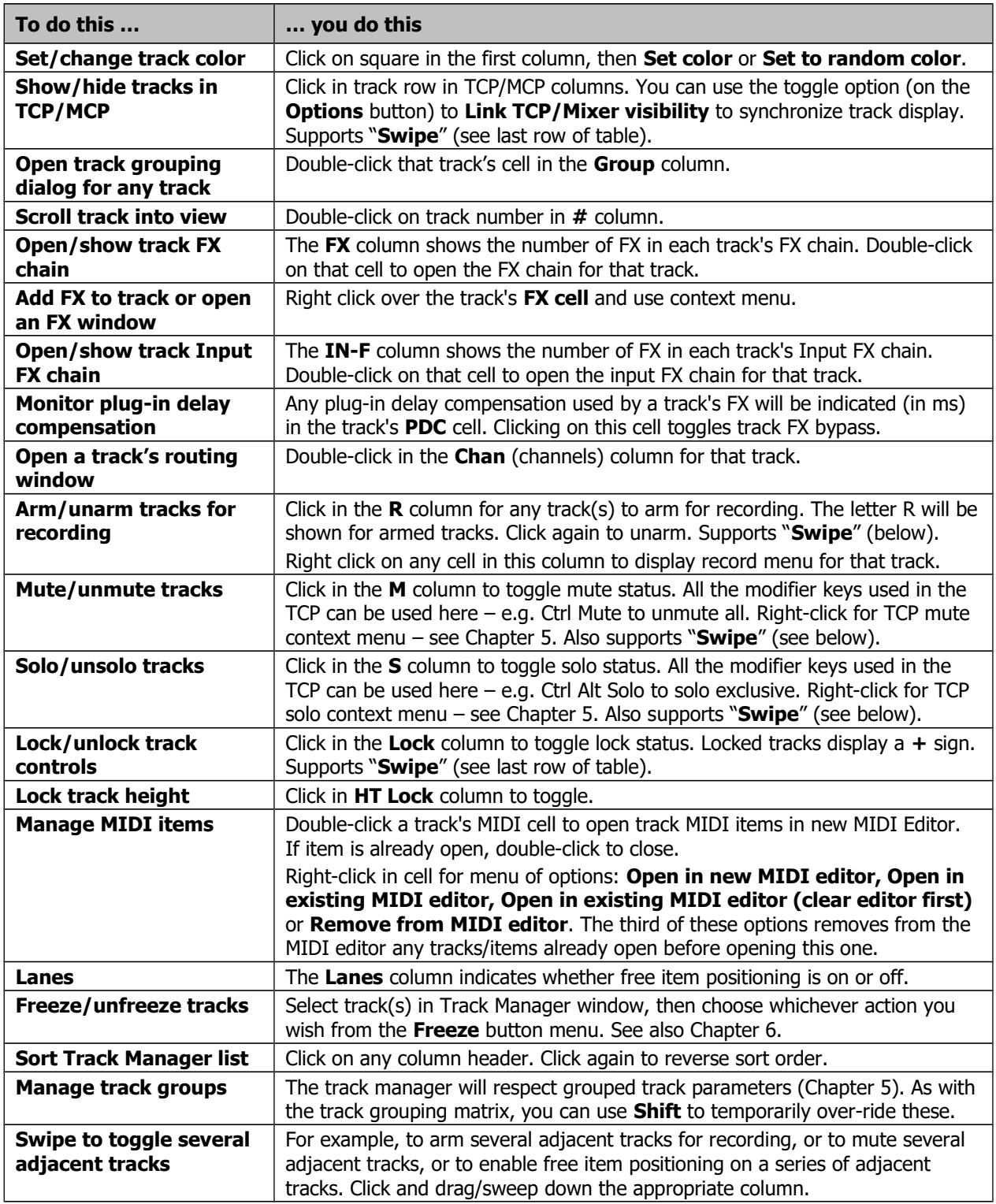

In the example shown above this table, the **Guitars** folder is collapsed so that its child tracks (tracks 6 and 7) are not displayed. It has two FX and four channels. The **Bass** track is locked. All tracks are accessible in the TCP and MCP (although to access tracks 6 and 7 you would need to expand the folder). Both the **Vox Ben** and **Vox Amy** tracks are soloed. They are also FIPM enabled and are grouped as track group 1. The **Reverb** track has one FX.

**Tip:** You can use the **Screensets** window to save different sets of Track Manager settings as Track Views, any of which can be recalled in an instant. Screen sets are explained later in this chapter.

# **Pages 283-285, 290-291 (previously 279-281, 286-287)**

**Section 15.2, 15.3, 15.15, 15.16**

Various mostly minor GUI and terminology changes in using the action list, creating custom actions, and importing scripts.

## **Actions List Essentials**

The Actions List and its editor (shown right) are opened by choosing the **Actions** command from REAPER's main menu, then **Show action list...**, or simply by pressing the **?** Key. Before we look inside REAPER's Action List Editor to explore the world of shortcut keys, custom actions, control surface

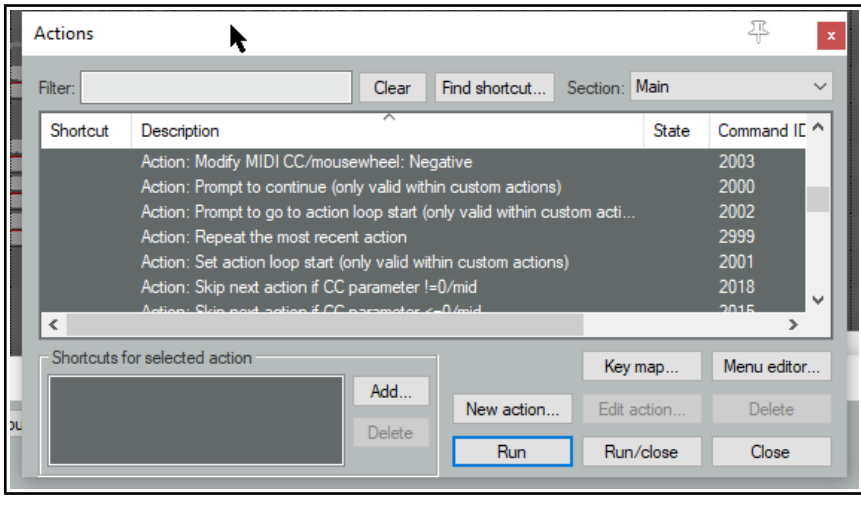

assignments and more, it's worth taking stock of a couple of useful resources that are available to you.

**Help, Key bindings and mouse modifiers** (from REAPER's main menu) opens your default web browser with a list of all current keyboard shortcut and mouse modifiers. This list is searchable and can be printed.

Choose **Action list as HTML** from REAPER's **Help** menu to open your default web browser with a list of all of REAPER's many available actions, any of which can be assigned to a keyboard shortcut and/or combined with other actions into your own custom actions. This list is also

searchable and may be printed. This information is also contained within the Action List Editor itself, and this editor is searchable.

**ReaScript documentation**. Just what ReaScript is will be explained later in this chapter. In brief, ReaScript items can be used to add additional functionality to REAPER. A number of sample scripts can be found at, and downloaded from, **stash.reaper.fm/tag/Scripts.**  They need to be placed inside the Scripts sub-folder within your REAPER applications data directory. They can then be selected and executed within REAPER's Actions list editor by clicking on the **Reascript Load** button.

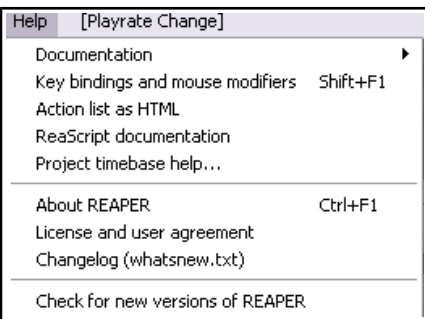

#### **The Action List Editor Environment**

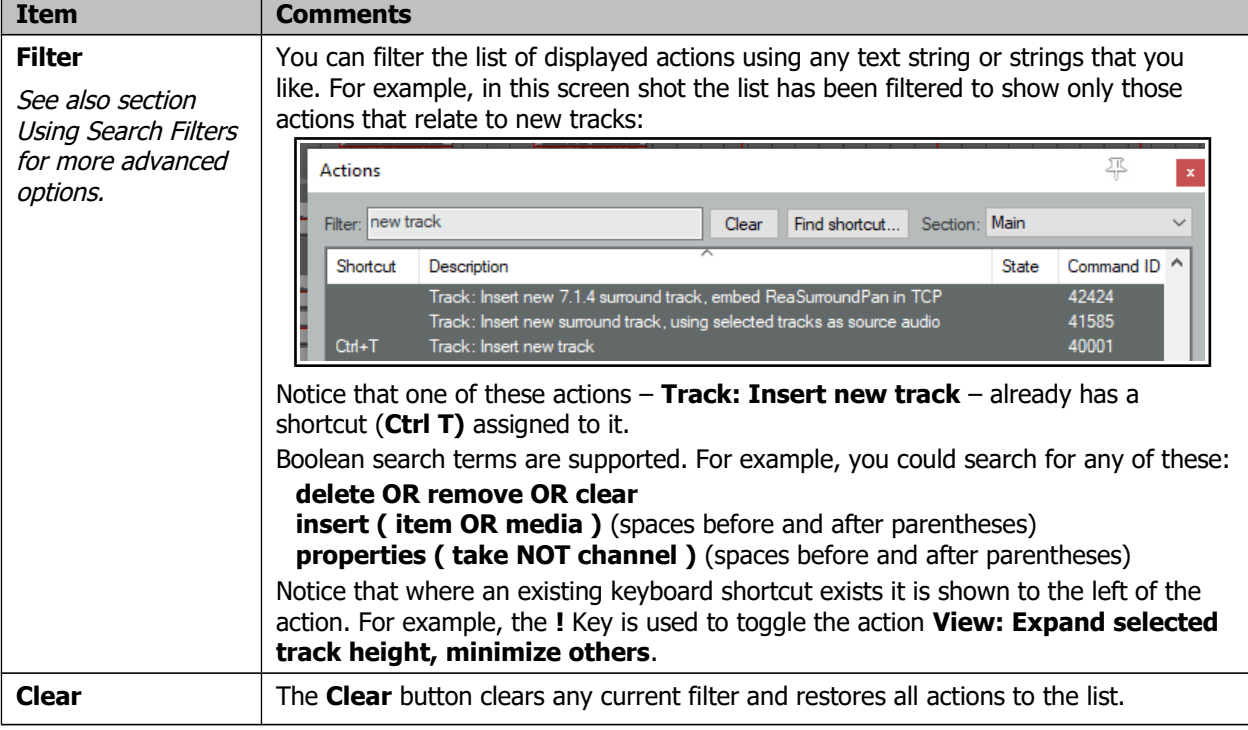

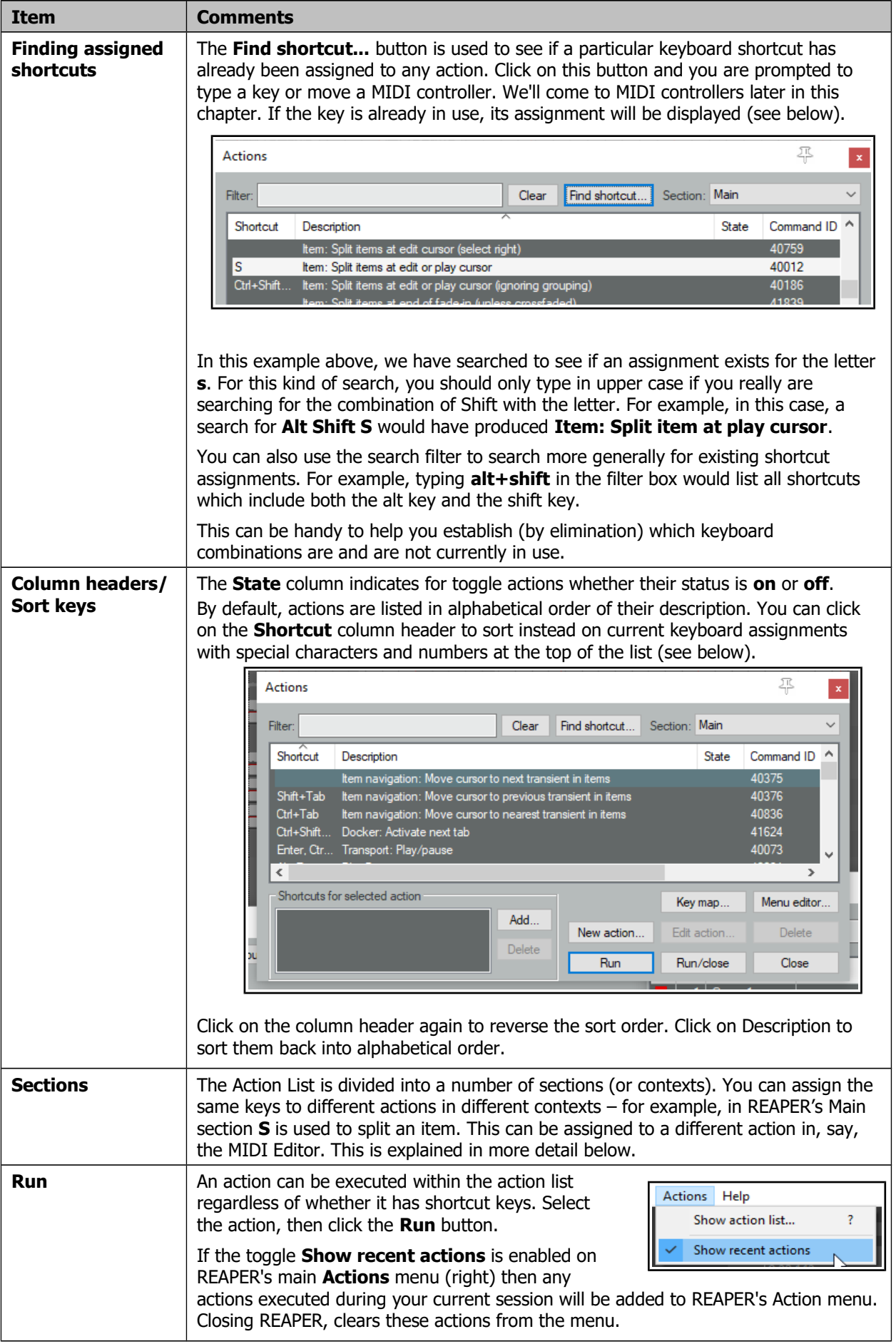

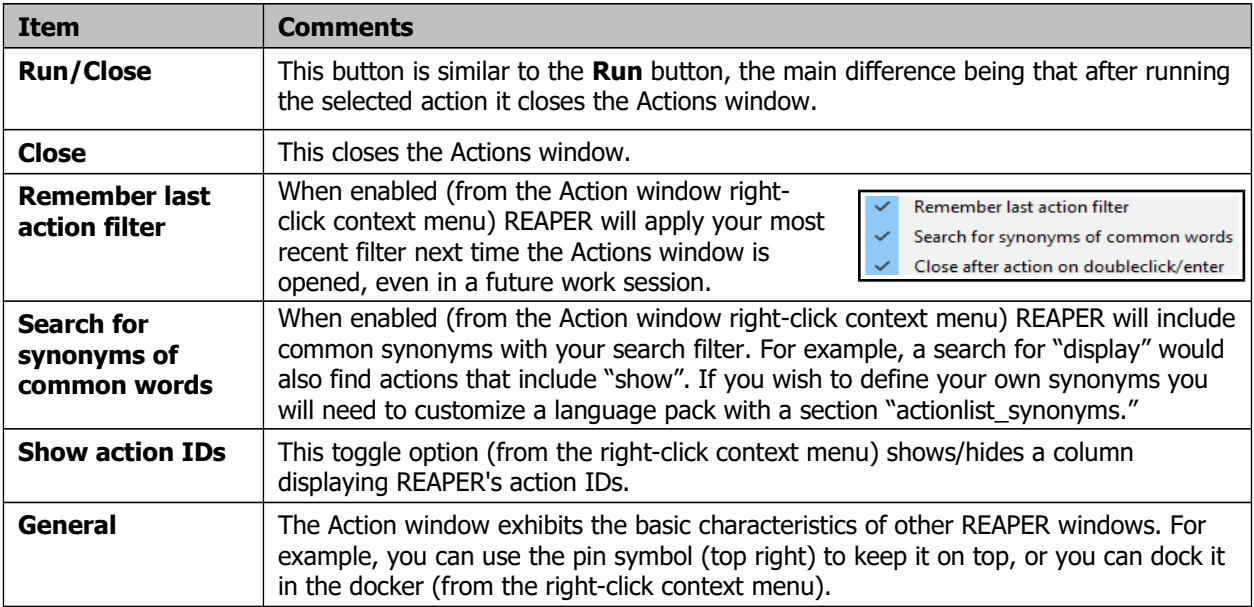

#### **Creating Custom Action Macros**

You can assign an entire sequence of actions to a single keyboard shortcut if you wish. In fact, there is no preset limit to the number of actions that you can assign to a single keystroke or keystroke combination. The process of assigning more than one action to a keystroke is known as creating a custom action, or macro.

As you browse the actions list, you might at first be somewhat puzzled at some of the items that are there. You might wonder, for example, why would anybody need an action for **Item: Select item under mouse cursor** when it is surely easier just to click on the item.

Often with actions like this, the answer is that the real power of these actions comes not from using them on their own, but in combination with other actions.

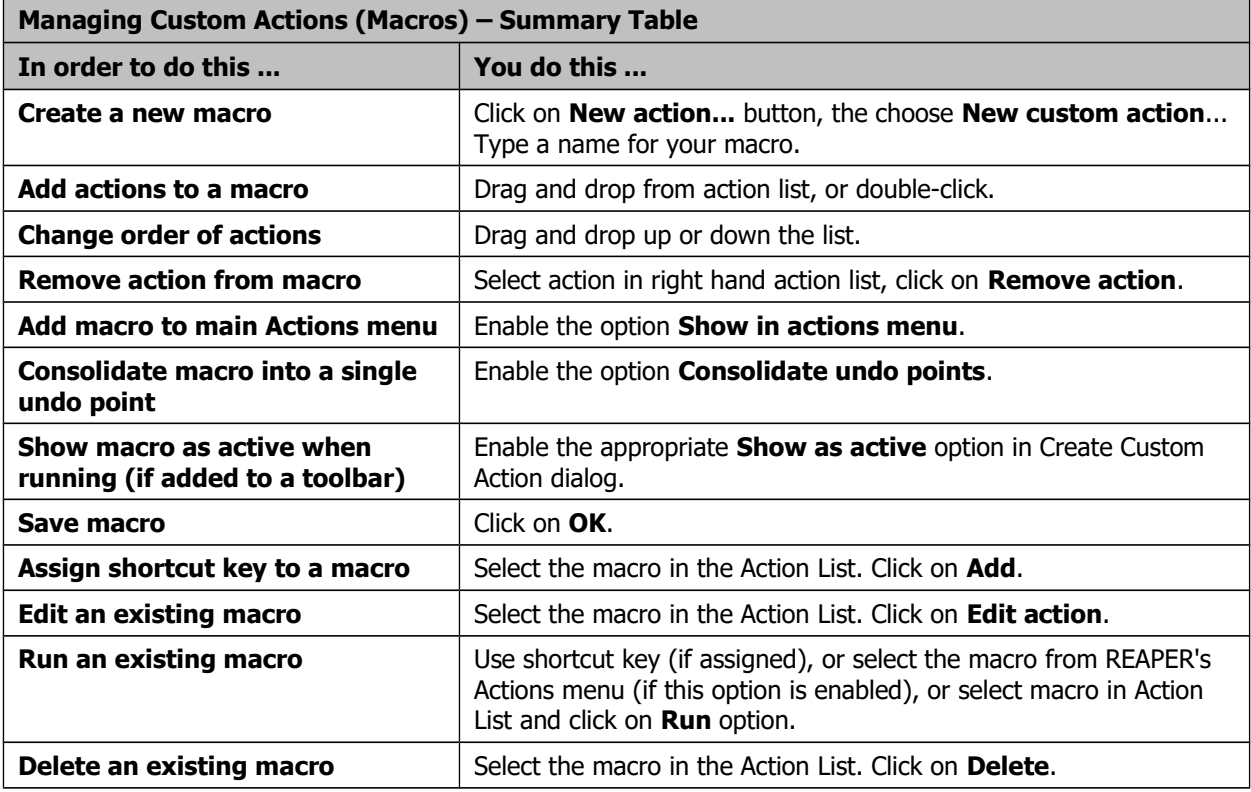

Here's a simple example. Normally, to split an item you need to select it, position the edit cursor at the required position, and then press S. Using a custom action, we can combine this sequence into a single keystroke.

#### **Example**

- 1. In the Actions List, click on the custom actions **New action...** button, then **New custom action**. This opens the **Create Custom Action** window (see below right). Type a name, such as **Split under mouse**.
- 2. In the list of actions in the left panel find **View: Move edit cursor to mouse cursor.** Double-click on this.
- 3. In the list of actions shown in the left panel. Find the action **Item: Select item under mouse cursor.** Double-click on this action.
- 4. In this list of actions double-click on **Item: Split items at edit or play cursor.**
- 5. Click on the option **Consolidate undo points** to enable it. Click on **OK** to return to the main Action List with your new custom action selected.
- 6. Click on **Add** and type lower case **c** to assign **c** to your macro. Click **OK**. **Close** the Actions List.

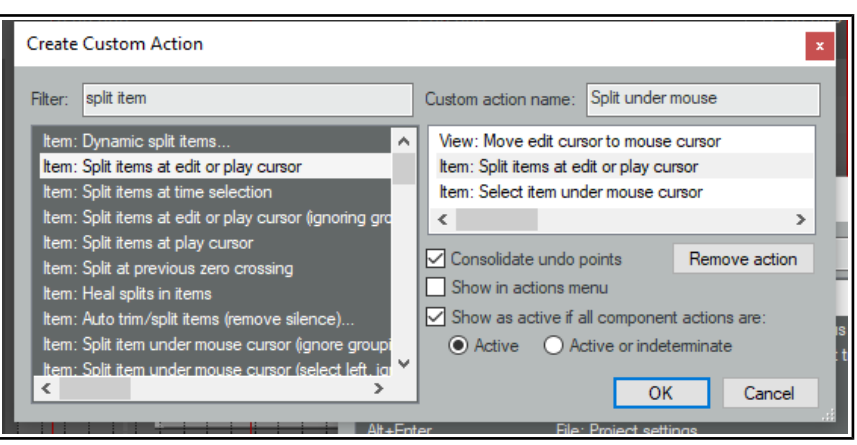

- 7. Hover your mouse over any media item and press lower case **C**. The item will be split at that point. One of the split items will still be selected. If you don't like this, you can edit the macro.
- 8. Open the Actions List Editor, find your macro **Split under mouse** and select it. Click on **Edit**. Add to the end of this macro the action **Item: Unselect (clear selection of) all items**. Click on **OK**.
- 9. Now test the macro again. This time it will split items without leaving anything selected.

This is just one example of a custom action macro in action. Think about other sequences of actions and commands that you use together … think actions, think macros! You'll also find plenty of ideas and inspiration on **The Useful Macro Thread** on REAPER's **Q&A, Tips, Tricks and How To** forum – at [forum.cockos.com.](http://forum.cockos.com/)

#### **Importing and Loading Scripts**

For more advanced custom programs which go beyond chaining together actions, you can import into REAPER custom scripts that you may have written or obtained (perhaps from the **Reaper Stash** at **https://stash.reaper.fm/tag/Custom-Actions**) and which add extra functionality to the program. Python, EEL and Lua scripts can all be imported. For Windows users, to access actions written in Python, Python will need to have been installed on your computer and ReaScript enabled on the Plug-ins, ReaScript page of Preferences.

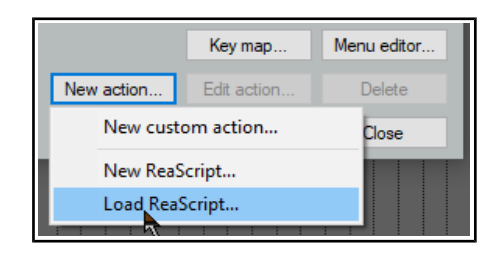

Once you have downloaded and stored your required scripts on your hard drive, you can load them into REAPER by clicking first on the **New action** button, then **Load ReaScript**, then navigate to the appropriate directory, then select the required file(s) and click on **Open**.

The topic of writing scripts is outside the scope of this User Guide, although there is a brief introduction to ReaScript in Chapter 23. If you are interested in learning more you should visit the REAPER web site, and in particular: www.cockos.com/reaper/sdk/reascript/reascript.php

**ReaScript documentation** can also be opened from REAPER's Help menu.

# **Page 320 (previously page 316)**

**Section 12.7**

Several FX and FX chain options and settings have been reorganised, as shown below.

# **FX and FX Chain Options**

The various menus in the FX chain window menu make available a number of options and preferences:

<span id="page-50-1"></span><span id="page-50-0"></span>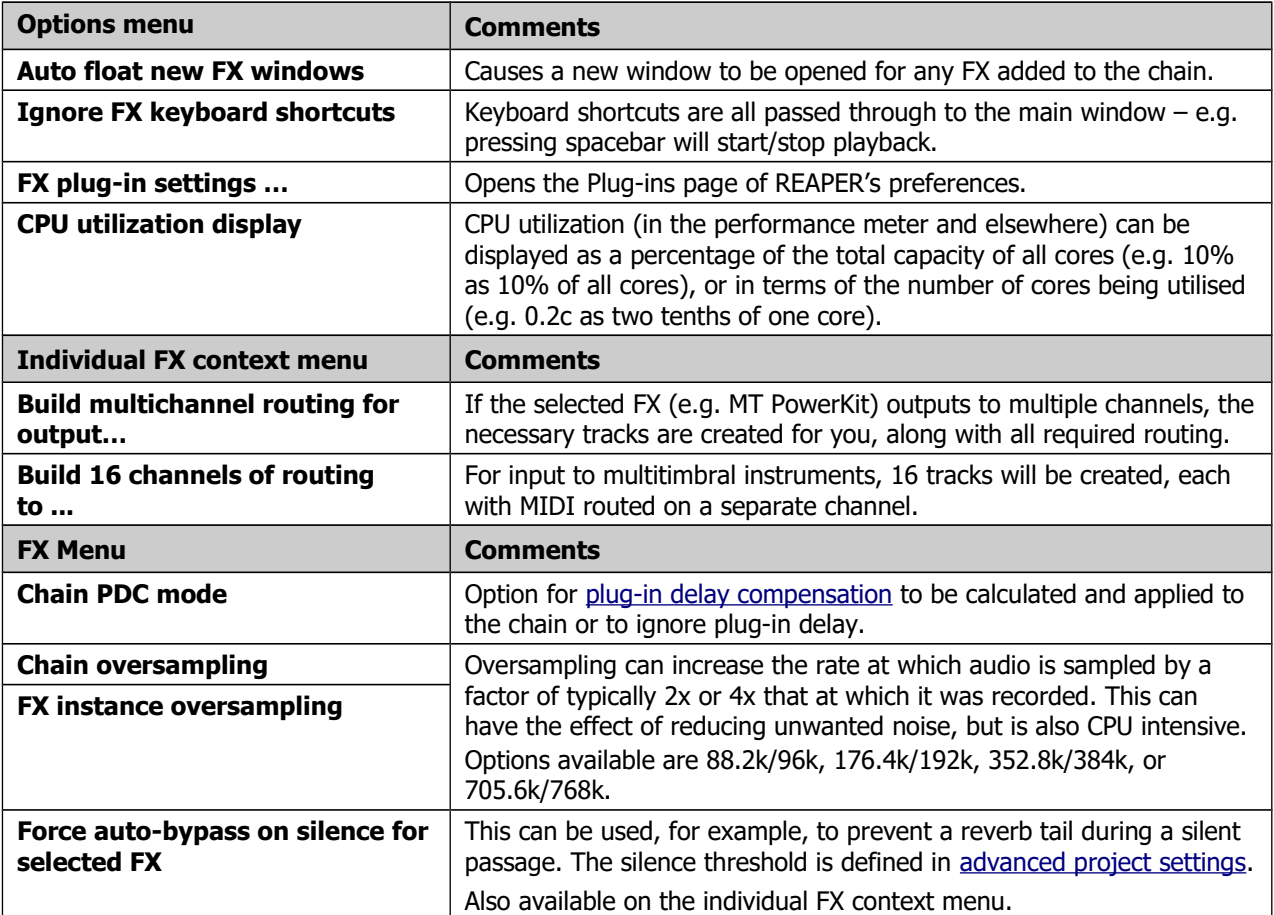

# **Various Minor Changes**

- Page 115: Plug-in delay compensation options in the FX chain window are now available from the window's FX menu as well as from icontext menus of individual FX.
- Page 166 (previously page 162): Region/marker manager first column includes options to select a color, set a random color, or reset color to default.
- Page 357 (previously 353): new action added to show envelopes window for last touched track or item.
- Page 363 (previously 359): razor edits can now be applied to envelopes on the master track, except for tempo envelopes.
- Page 402 (previously 398): Batch file/item converter Channels dropdown now allows you to split stereo/multichannel items into multiple mono files.
- Page 420 (previously 416): Media item positioning preferences now includes an option to arrange overlapping items in the order in which they were created.